Version:EN-UM-1.0-00 SN: 092.0010300

# " Where sun shined Power always on "

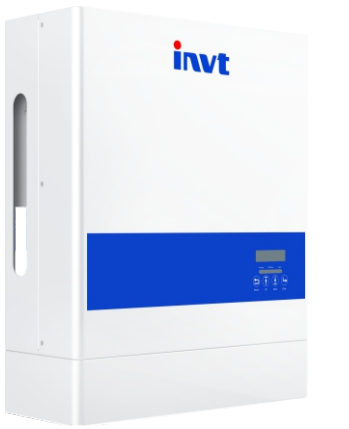

## **USER MANUAL**

### HYBRID INVERTER

BD3KTL-LL1/BD3.6KTL-LL1 Standard Model: BD4KTL-LL1/BD4.6KTL-LL1 BD5KTL-LL1/BD6KTL-LL1

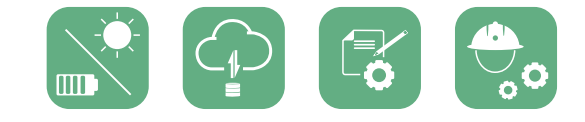

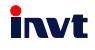

# CONTENTS

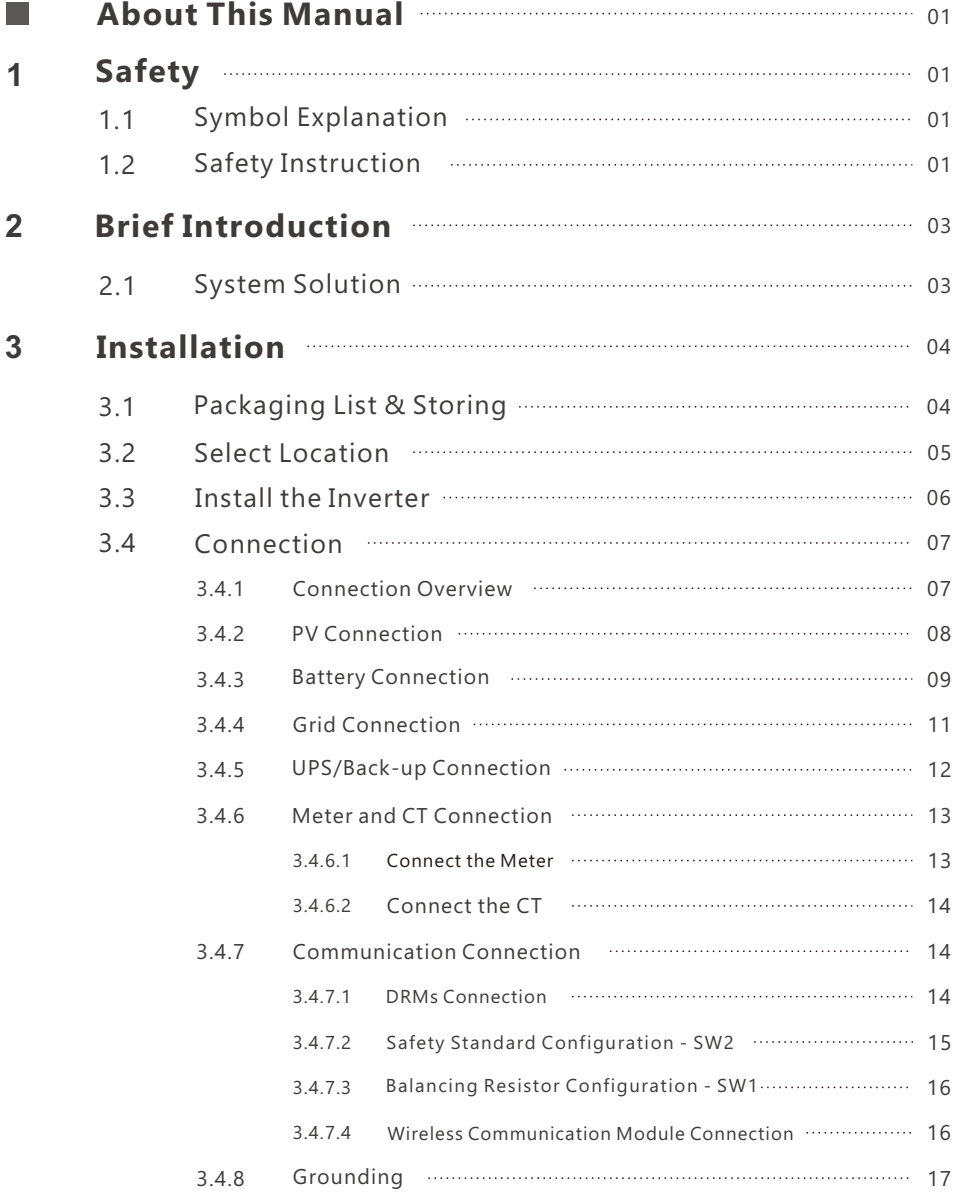

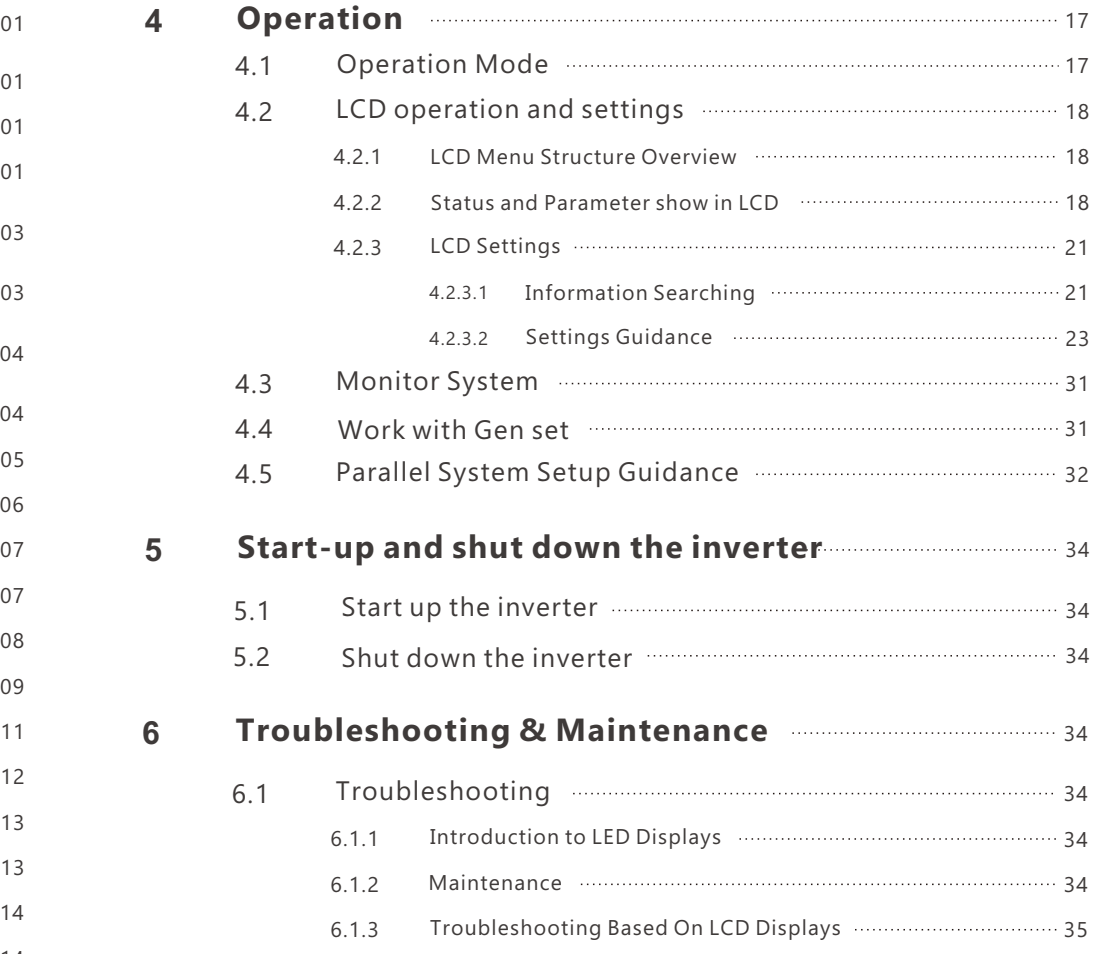

## **1. Safety**

## 1.1 Symbol Explanation

### Symbols in This Manual

The general information and safety instruction is highlighted with following symbols in this manual:

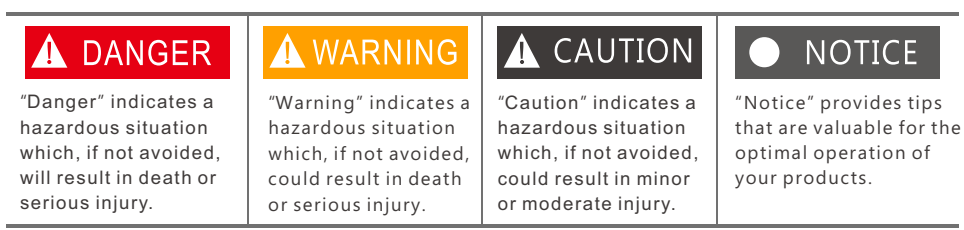

### Symbols on Inverter Label

Following list shows the meaning of all the safety symbols on inverter type label:

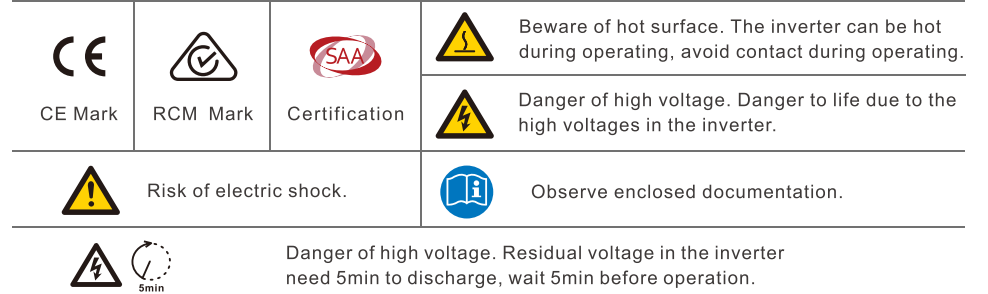

## 1.2 Safety Instruction

### General Safety Instructions

The inverter has been designed and tested strictly according to international safety regulations. Read all safety instructions carefully prior to any work and observe them at all times when working on or with the inverter. The operator must be qualified personnel and the installation must be capable with relevant national or international standards or regulations.

Incorrect operation or work may cause:

- injury or death to the operator or a third party;
- damage to the inverter and other properties belonging to the operator or a third party.

## Important Safety Notifications

There are many safety issues need to be carefully notified before, during and after the installation, and also in future operation and maintenance, following is important safety notifications to operator, owner and user of this product in appropriate usage.

## **A DANGER** Dangers of High Voltages and Large Current

- Beware of high PV voltage. Please turn-off the DC switch of PV Panel output before and during the installation to avoid electric shock.
- Beware of high grid voltage. Please turn-off the AC switch of grid connection before and during the installation to avoid electric shock.
- Beware of large current of the battery output. Please turn-off the battery module before and during the installation to avoid electric shock.
- Do not open the inverter when it's working to avoid electric shock and damages from live voltage and current from the system.
- Do not operate the inverter when it's working, only the LCD and buttons can be touched in limited cases by qualified personnel, other parts of the inverter can be touched when the inverter is under a safe state(e.g. fully shut-down).
- Do not connect or disconnect any connections (PV, battery, grid, communication etc.) of the inverter when it's working.
- Make sure the inverter is well grounding, an operator should make sure itself is good protected by reasonable and professional insulation measurements (e.g. personal protective equipment (PPE)).
- Inspect relevant existed wiring on-site of the installation is under good condition before installation, operation or maintenance.
- Inspect the connections are good between inverter and PV, battery and grid during installation to prevent damages or injuries caused by bad connections.

## **A WARNING**

## Avoid misoperation and Inappropriate Usage

- All the work of this product (system design, installation, operation, setting and configuration, maintenance etc). must be carried out by qualified personnel as required.
- All connections must be in accordance with local and national regulations and standards.
- Only when permitted by utility grid, the inverter and system can interconnected with the utility grid.
- All the warning lable or nameplate on the inverter must be clearly visible and must not be removed, covered or pasted.
- The installation should choose a right position and location as required in this manual with consideration to safety of users' in future operation.
- Please keep the children away from touching or misoperation the inverter and relevant system.
- Beware of burning hurt, the inverter and some parts of the system could be hot when working, please do not touch the inverter surface or most of the parts when they are working. During inverter working states, only the LCD and buttons could be touched.

### **CAUTION**

- Only qualified personnel can change the inverter settings.
- There might be possible damage to health as a result of the effects of radiation, do not stay closer than 20cm to the inverter for long time.

## **NOTICE**

- Please carefully read this manual before any work carried out on this inverter, after the installation, please keep this manual carefully stored and easy to access at any time.
- The qualified personnel should have had training in the installation and commissioning of the electrical system as well as dealing with hazards, also they should have the knowledge of the manual and other related documents. As the installer or operator they are required to be familiar with local regulations and directives.

## invt **2. Brief Introduction**

## 2.1 System Solution

This product and relevant system is suitable for following system applications (system diagram): Packaging List

#### **A. Solar and energy storage hybrid system B. Energy storage system without solar**

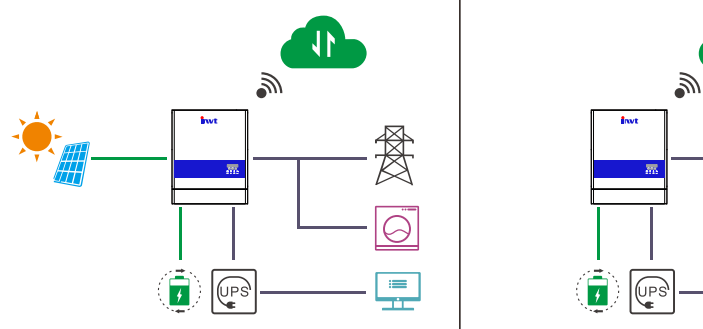

 $=$ 

**C. On-grid solar system without battery (hybrid ready)**

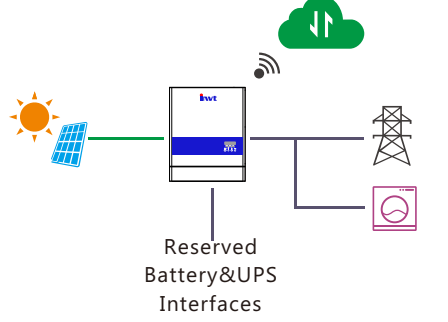

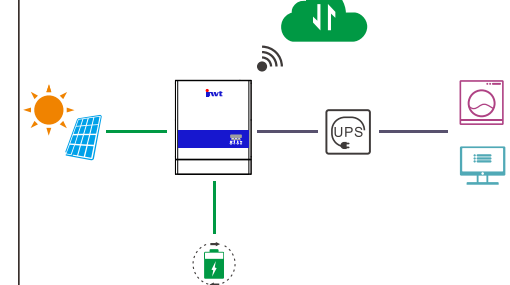

**D. Off-grid and back-up applications**

**E. Hybrid system with zero export funtion F. Parallel system for MG model** 

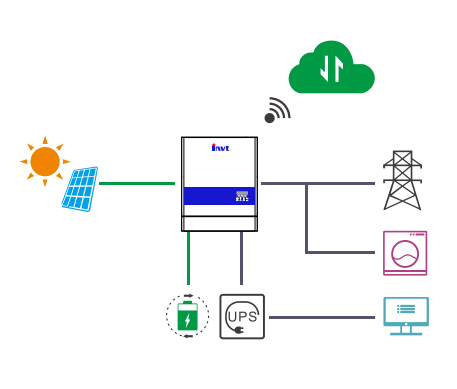

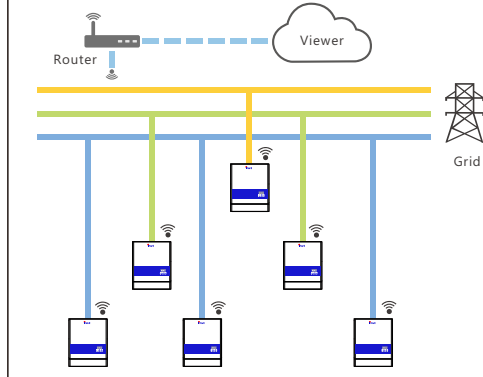

## **3. Installation**

## 3.1 Packaging List & Storing

When the packaging is unpacked, the inner components should be the same as described in below packaging list.

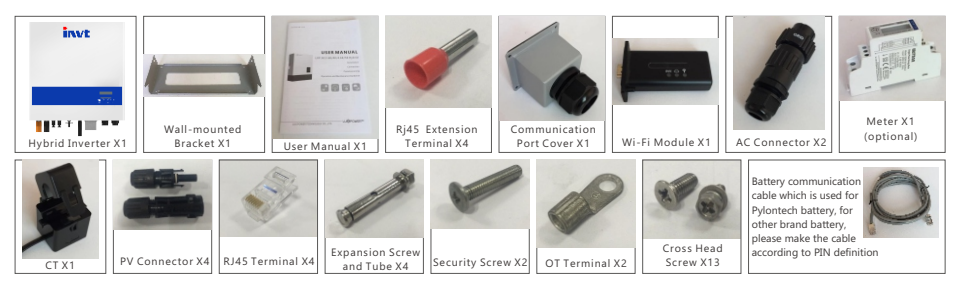

### Storing the Inverter

The inverter must be stored appropriately if not installed immediately, refer to below figure.

## A CAUTION

- a) The inverter and its components must be stored in its original packaging.
- b) The storage temperature should be within -25~60°C and humidity within  $0~9~85%$ .
- c) The packing should be upright and maximum stacked layers is 6 .

d) Do not exposed the inverter and its packaging to directly sunshine, raindrops and keep away from corrosion.

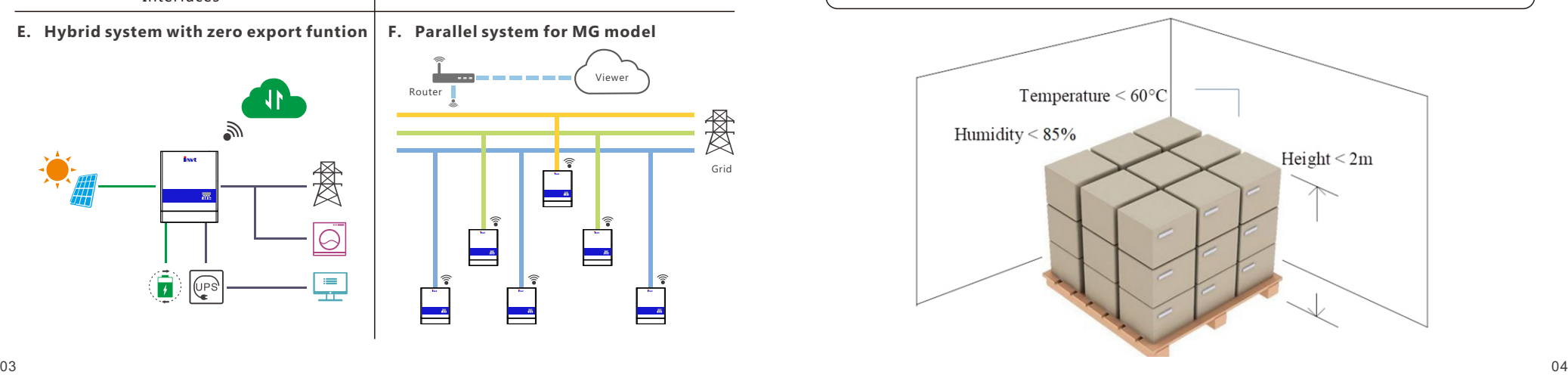

## invt 3.2 Select Location

The BD hybrid inverters are designed as IP65 devices with a capability to be installed in both outdoor and indoor conditions. However, selecting an optimal installation location is highly recommended to increase the safety, performance and lifespan of the inverter.Please note the installation should not be accessible to children for safety consideration.

### Suggestions and Requirements

- a) The wall for mounting should be strong enough to bear the weight of inverter .
- b) The ambient temperature is required to be within -25 $^{\circ}$ C ~ 60 $^{\circ}$ C.
- c) To ensure the heat dispassion efficiency and inverter lifespan, do not install the inverter enclosed.

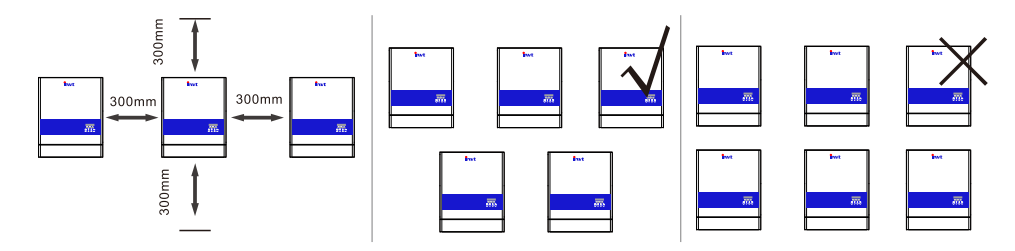

d) The structure of the wall where inverter mounted should not be flammable, or make sure the inverter is not surrounded by flammable or corrosion materials and is away from the gas.

e) Never install the inverter exposed to directly sunshine, rain and snow. Please refer to below figure and select a well shaded place or install a shell to protect the inverter from directly sunshine, rain and snow etc.

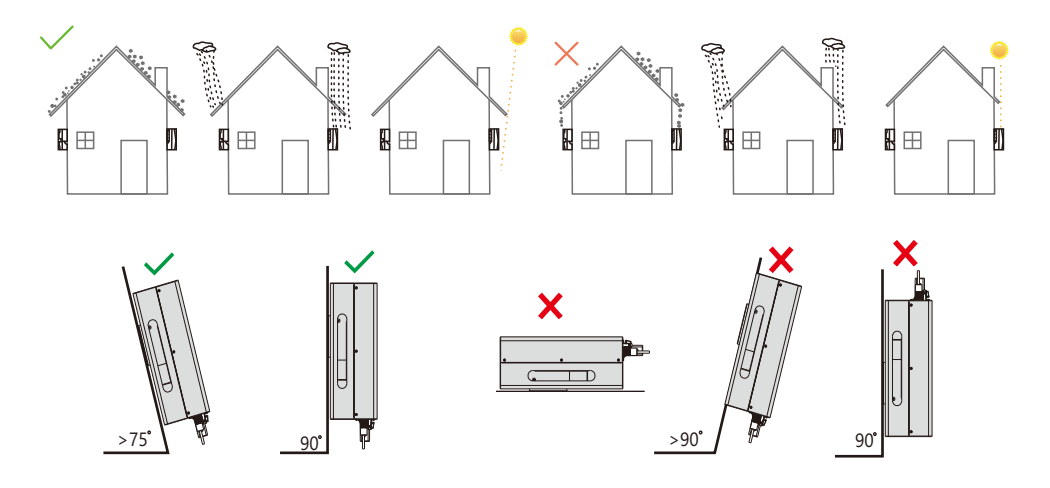

## invt

## 3.3 Install the Inverter

The inverter is wall-mounted installed , steps shows below:

**Step1.** Use the wall-mounting bracket as the template to mark the position of the 4 holes, then drill 8 mm holes and make sure the depth of the holes is deeper than 50mm.

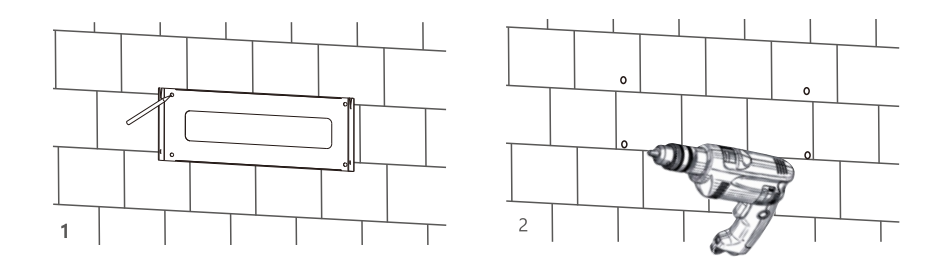

**Step2.** Install the expansion tubes into the holes and tight them, then use the expansion screws (packaged together with the expansion tubes) to install and fix the wall-mounting bracket on the wall.

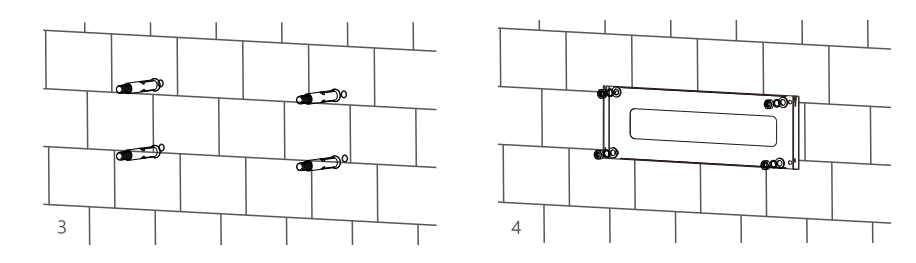

**Step3.** Install the inverter on the wall-mounting bracket and lock the inverter using the security screws.

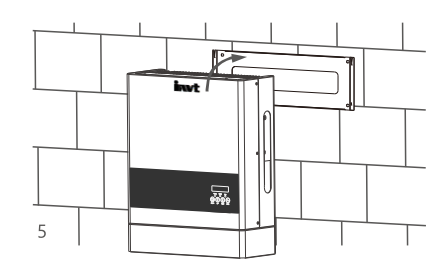

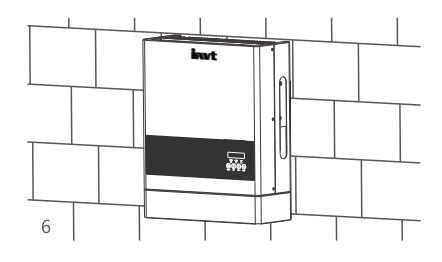

## 3.4 Connection

## 3.4.1 Connection Overview

The system connection diagram is as below:

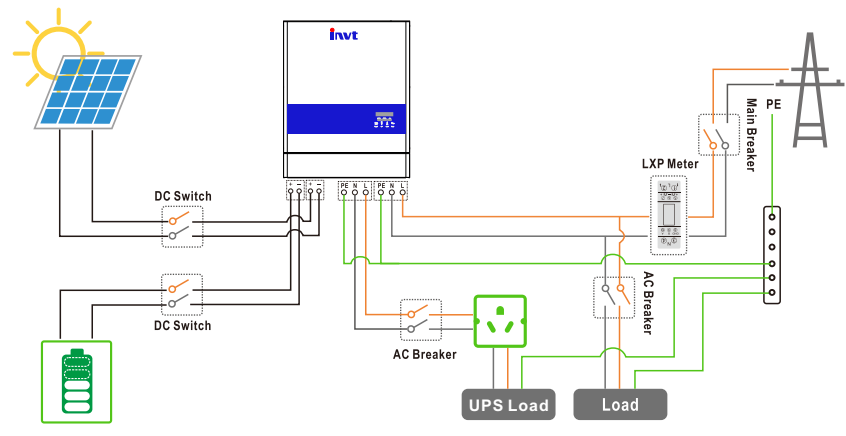

Please prepare the breakers before connetion, breakers selection recommendation for both DC and AC

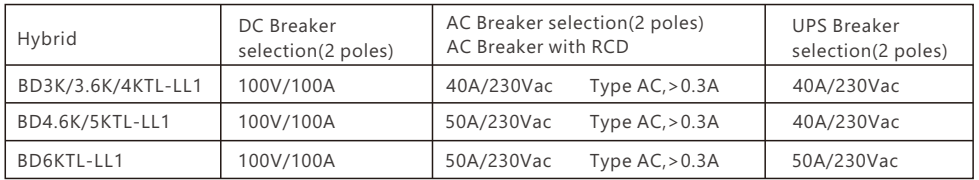

#### **Connection Terminals and Interfaces Overview**

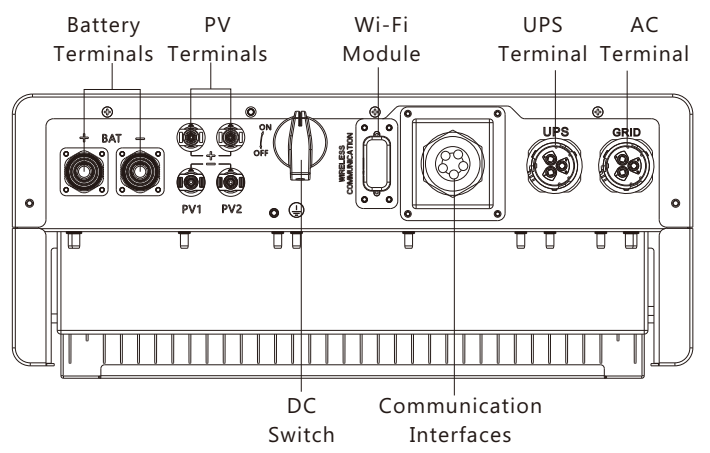

## 3.4.2 PV Connection

The PV connection of invt hybrid inverter is the same to traditional on-grid solar inverter (string inverter).

### **NOTICE**

- Before connection the PV, please use the multi-meter to measure the PV array voltage to verify if PV array is working normally, if not, please fix the PV array to normally working states before connection
- When your PV panel ambient temperature could possibly be lower than  $0$ , then please check the PV array voltage up ceiling and if you are not sure please ask your system or panel provider for further assistance. As when temperature is extremely low the PV panel voltage will increase by a certain percentage.

#### Cable Requirement:

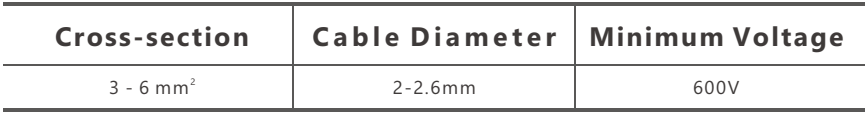

6-8 mm Step 1:Turn off or disconnect the PV switch (DC switch). Then keep this switch always open during the connection.

Step 2:Assemble the PV connector

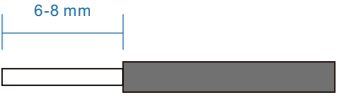

- a) Strip 6~8mm insulation from the cable end.
- b) Assemble the cable ends to crimp contacts. Negative Crimp Contact

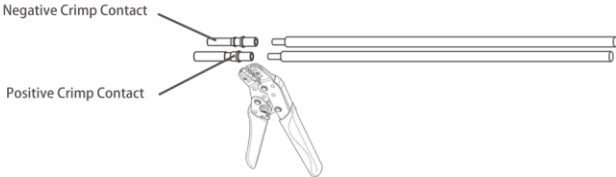

c) Lead the cable through the cable gland, then insert into the corresponding insulator until it snaps into place, then tighten the cable gland.

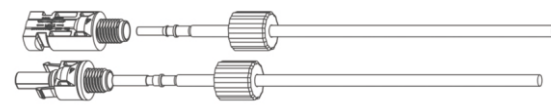

When verified the PV connector is tightly, align the 2 half connector and mate them together by hands until 'click' is felt or heard.

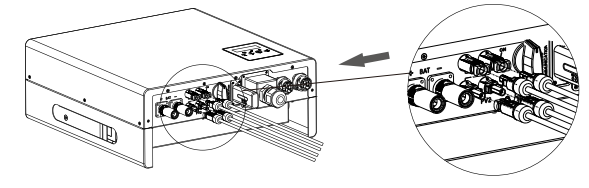

invt

## invt 3.4.3 Battery Connection

This part in this manual only describe the battery connection on inverter side, should you need more detailed information regarding the battery connection on battery side please refer to the manual of the battery you are using.

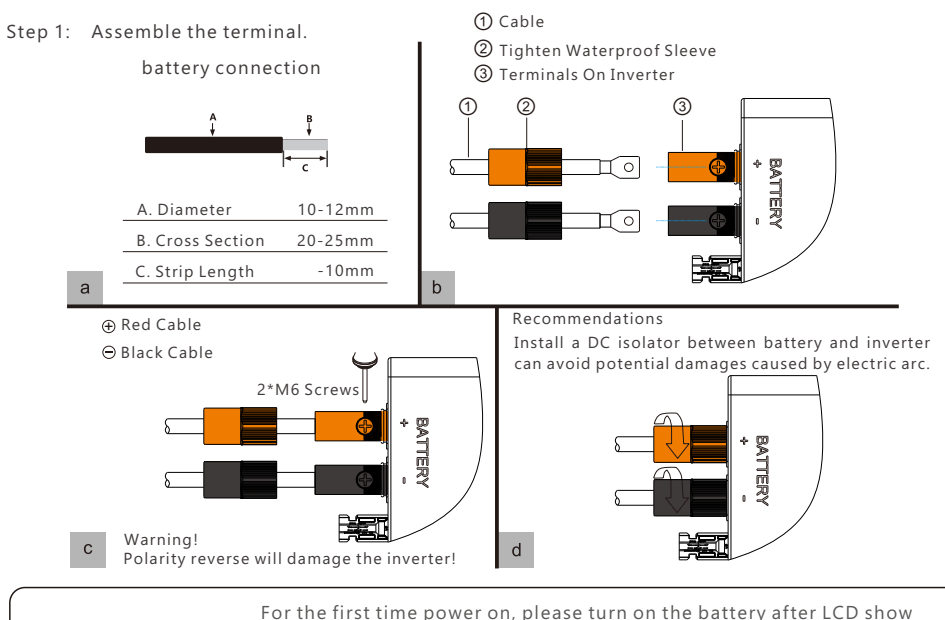

"Run without Bat", otherwise the it may shorten the lifetime of inverter. For lead acid batteries temperature sensor, please refer to Page29 "Cable Connection" figure.

### Battery Communication Connection

**NOTICE** 

If the battery type is lithium-ion or ternary battery which need communication between the inverter and battery management system (BMS), the communication connection must be installed.

#### **RJ45 Terminal Configuration of Battery Communication**

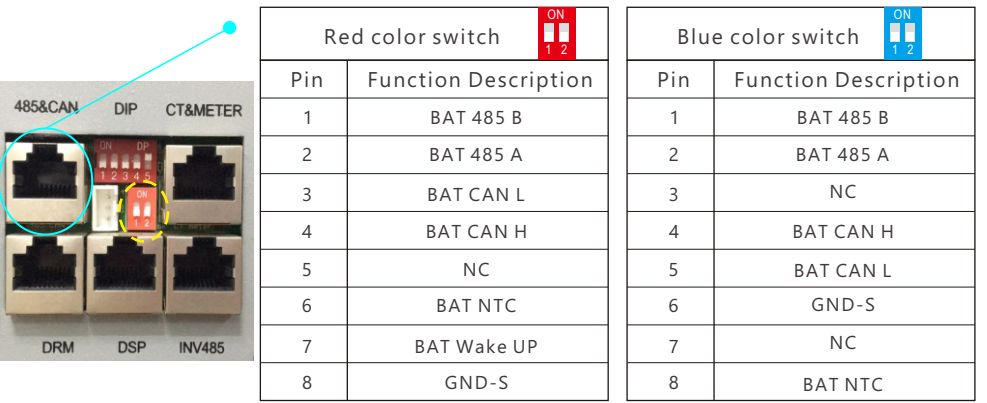

Make the RJ45 terminal based on above introduction of each Pin definition, you could either make RS485 connector or CAN connector based on the best support connection way of your battery packs. For Lead acid battery temperature sensor, please connect signal to Pin6 and Pin8, the other pins are not connected.(External temperature sensor is needed, the sensor is 15KΩ thermistor for typical, or consult invt)

## **NOTICE**

#### **For Li-ion battery**

1. If work with lithium battery , please make sure it is compatible with the invt units. Now invt Power inverter is compatible with Pylontech, Dyness, Aoboet, Weco, Murata, Merit 48V battery. 2. After battery power cable and communication cable connection, users need to choose battery brand by LCD.

3.The battery communication cable inside the invt carton box is used for Pylontech battery, if you are using Pylontech battery, you can use the cable directly. Please note there is label 'BAT' (need to plug into battery side) attached with the cable, do not plug the battery side terminal to the inverter side.

4.If you install more than 8pcs Pylontech battery, you need a hub for the battery.

5.Please remember to connect Master battery to inverter if you have battery group, and set the Master battery for the battery group.(Please contact battery manufacture for battery group setup). **For Lead-acid battery**

1. The lead acid battery temperature sensor cable is optional, if required, please request the temperature sensor cable from your supplier.

2. There are three stages for lead acid battery charge . For charge part, please set CV voltage and floating voltage. For discharge part, please set the discharge cut off voltage for on grid and off grid

#### **Connection between inverter and battery**

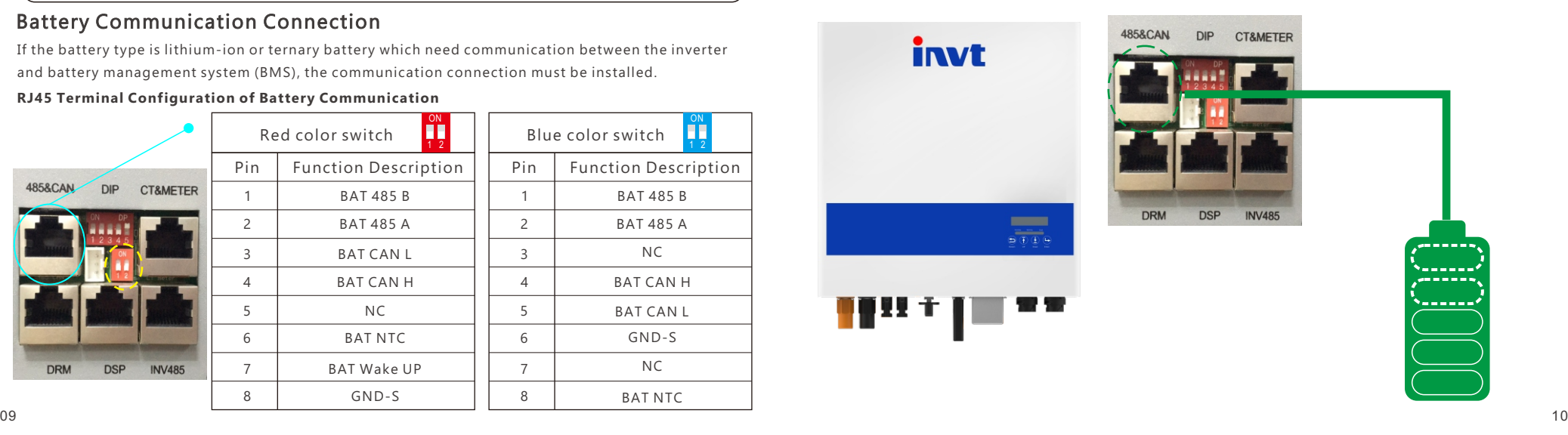

## invt 3.4.4 Grid Connection

Cable Requirements:

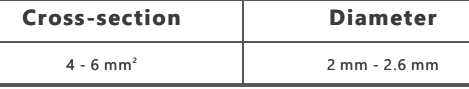

Step 1: Assemble the AC connector.

AC Connector Structure Overview

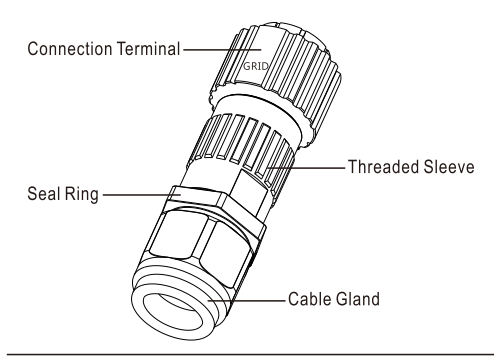

to corresponding terminals on connection terminal and tighten the screws.

c) Assemble the GRID connector and make sure that the rib of the terminal block and the groove on the housing engage perfectly until a 'click' is heard or felt.

a) Lead the AC cable though cable gland, seal ring and threaded sleeve, and fully insert the conductors

b) Refer to below figure and confirm the AC cables are correctly connected. The difference between the AC connector and UPS connector is that AC connector has a "Grid" mark on it and UPS does not

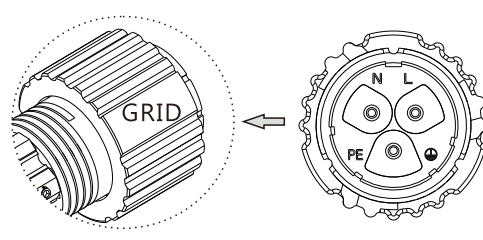

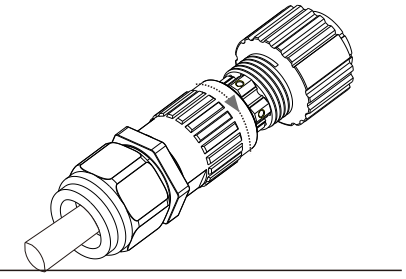

Step 2: Install the AC connector

**NOTICE** 

- a) Align the GRID connector and AC terminal and mate them together by hand until a 'click' is heard or felt .
- b) An AC breaker (AC switch) should be installed between inverter and the grid, confirm the AC breaker is working normally before connect the AC cable from inverter to AC breaker. Turn off the AC breaker and keep it open.
- c) Connect the PE conductor to grounding electrode, and connect N and L conductors to AC breakers.
- d) Connect the AC breakers to the AC grid.
- e) You must install a separate single-phase circuit-breaker or other load disconnection unit foe each inverter in order to ensure that the inverter can be safely disconnected under load.

The inverter has the function of detecting residual current and protecting the inverter against residual current. If your inverter has to equip a AC breaker which has the function of detecting residual current, you must choose a AC breaker with the rating residual current more than 300mA.

## 3.4.5 UPS/Back-up Connection

Cable requirements

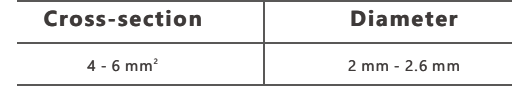

**Step 1**: Assemble and install the UPS connector process is the same as AC connectors which show in Chapter 5.4 Grid Connection (the Step 1 and Step 2). Finish the UPS connector assembling and installation first of all.

#### **Step 2**:UPS wiring.

There are 2 different UPS wiring mode in accordance with different local or national rules, standards or regulations. Please choose the suitable wiring mode according to the local requirements.

**Mode A**:Neutral line of alternative supply must not be isolated or switched. The connection diagram of UPS Connection Mode A is shown in below figure.

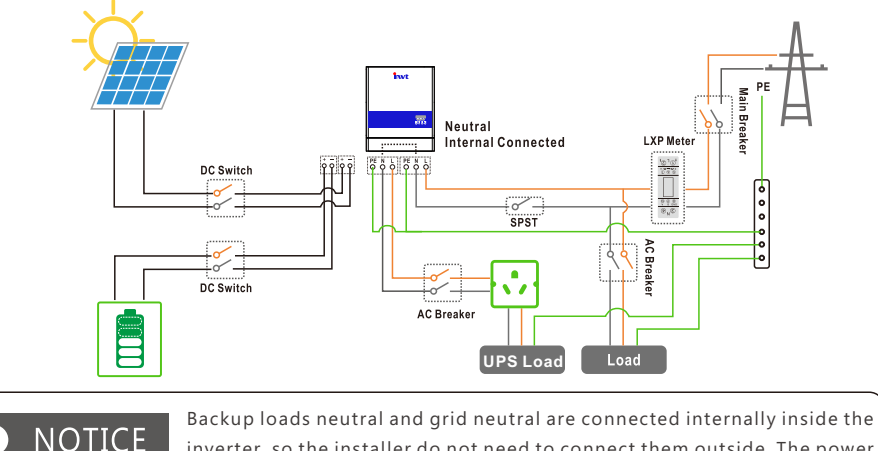

inverter, so the installer do not need to connect them outside. The power of backup load should be lower than 5kW.

**Mode B**:Neutral line of alternative supply can be isolated or switched. The connection diagram of UPS Connection Mode B is shown in below figure.

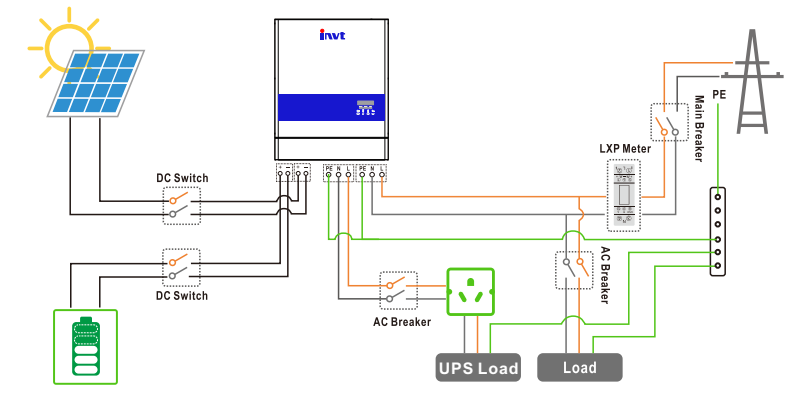

## 3.4.6 Meter and CT Connection

In a completed installed on-grid energy storage system, the CT or Meter should be installed. The CT or Meter should installed in the right position as below picture

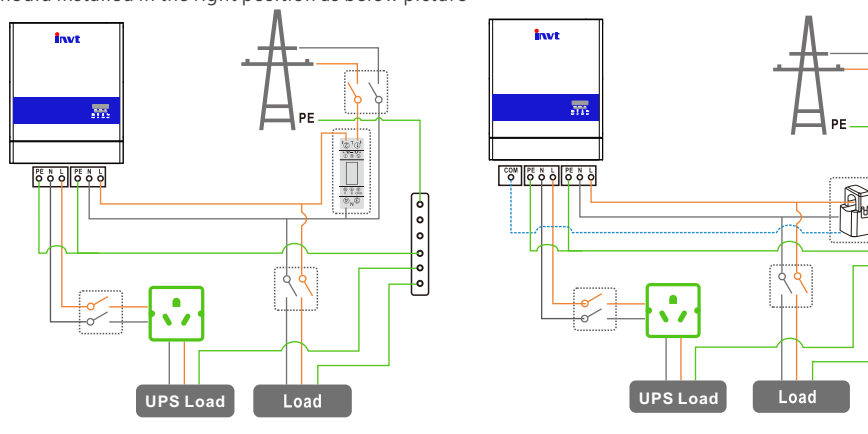

The communication port for communicate with meter or CT clamp is as below:

RJ45 Terminal Configuration of Meter/CT Communication

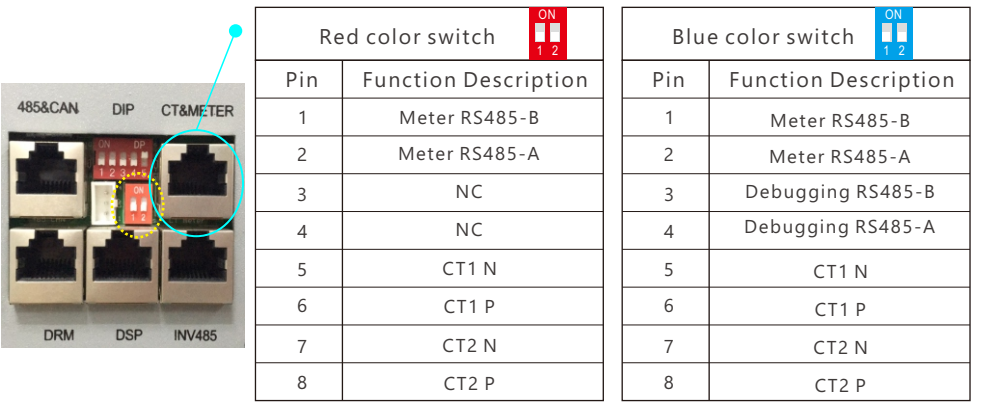

#### **3.4.6.1 Connect the Meter**

The functional interfaces overview of the meter is shown in below figure. Now Invt only support EASTRON SDM120 and SDM630- Modbus Modbus model meter.

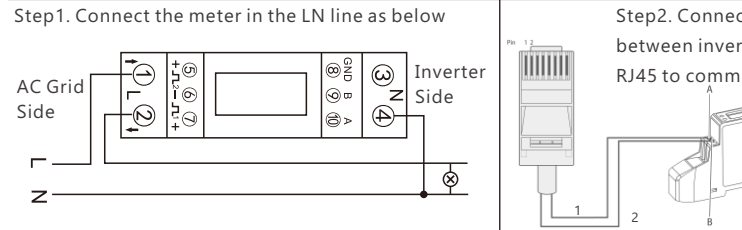

Step2. Connect the communication cable between inverter and meter, and plug the RJ45 to communication port

Step3. Check the connection. When the meter displays -xxxxW as below figure shows, the hybrid inverter is feeding power to the grid.and when it displays xxxxW, it means the house load is using energy from grid.

 $-22 + 22$ 

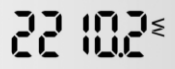

#### **3.4.6.2 Connect the CT**

For the CT clamp connection, we need to put the CT clamp in the L cable and the arrow printed on the CT should point to inverter.

Now Invt support two ratio **1000:1** and **3000:1** CT clamps . For default, the ratio is **1000:1**, if you install another CT clamp, please set it in the monitor system or LCD.

For the CT clamp cable, users can use the normal net cable to extend the length if the original length is not enough. The longest distance can be 100m.

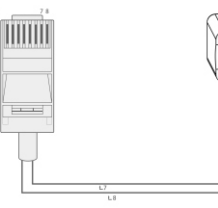

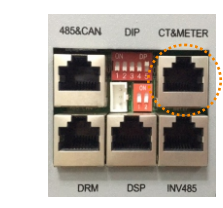

## 3.4.7 Communication Connection

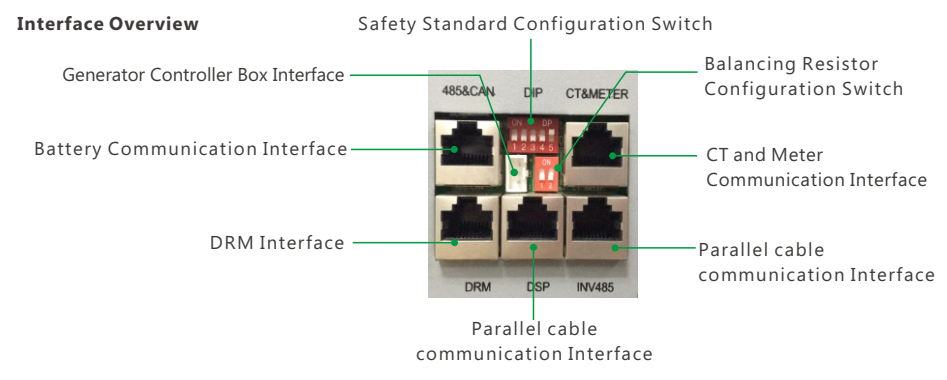

#### **3.4.7.1 DRMs Connection**

DRMs is short for 'inverter demand response modes', and it is a mandatary requirements for inverters in Australia

DRM Communication Interface Overview

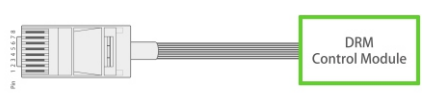

#### **RJ45 Terminal Configuration of DRM**

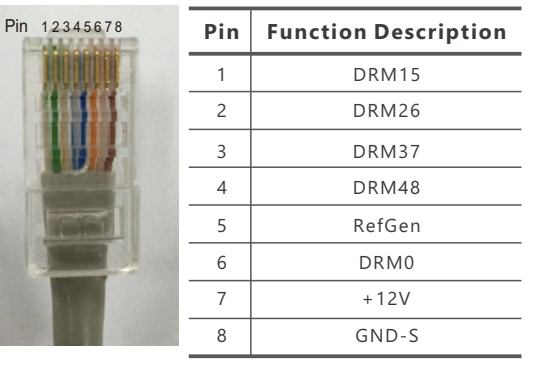

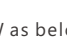

#### 3.4.7.2 Safety Standard Configuration - SW2

By configuring the DIP switch the inverter could comply with different safety requirements of various areas.

#### **Sw2 Safety Standard Configuration Switch Overview**

Note: The DIP switch is composed of five-digit binary number PINs. Each PIN has two status, when set upward to"ON", its value turns to"1", when set downward, its value turns to "0".

#### **Safety Standard Configuration Guidance**

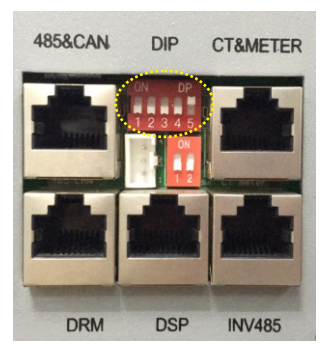

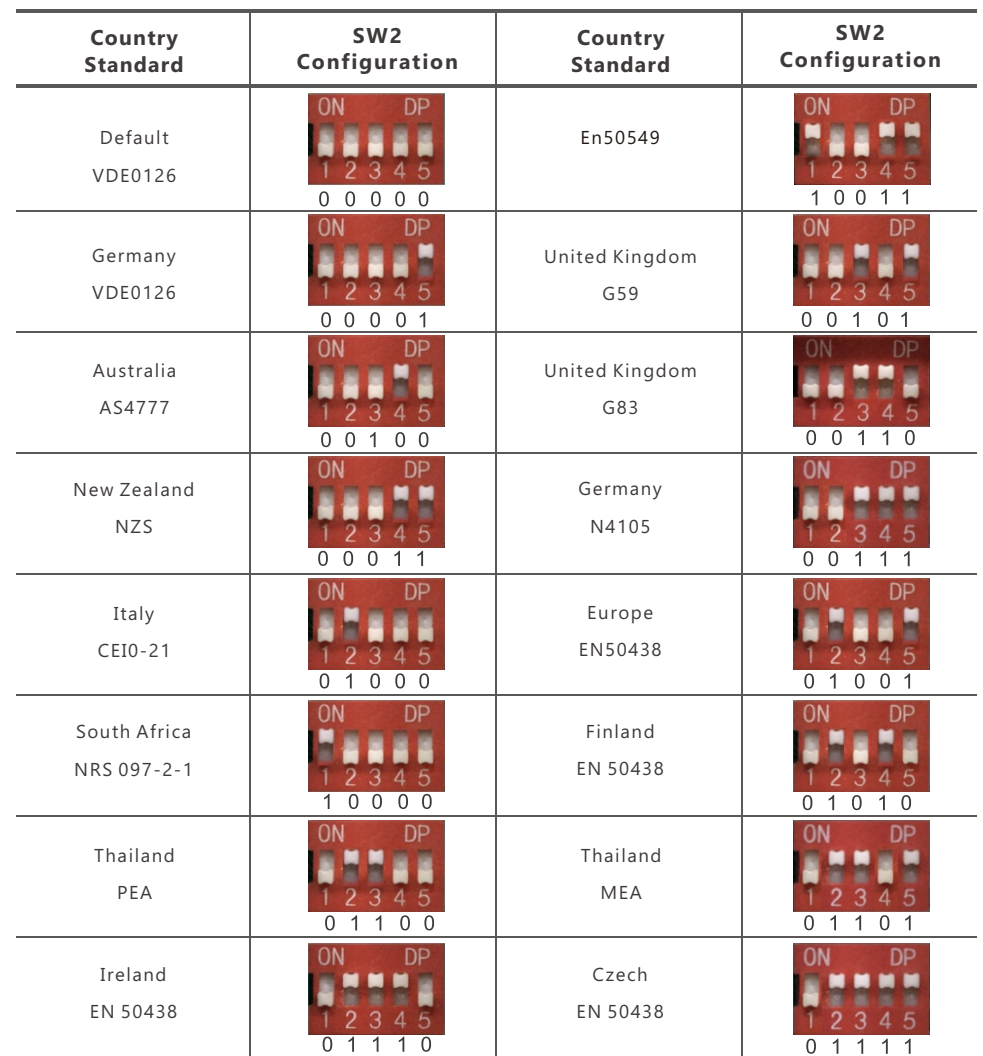

#### 3.4.7.3 Balancing Resistor Configuration - SW1

By configuring the SW1 balancing resistor configuration switch, you could configure the balancing resistors of parallel CAN communication. This Function is used for multiple inverter paralleling operation. Please turn on the DIP in the first and last inverter in the inverter loop. For more info, please check the parallel connection part.

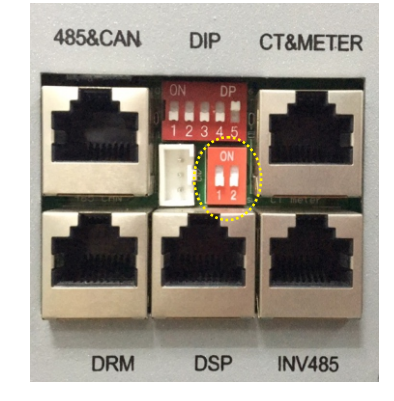

#### **3.4.7.4 Wireless Communication Module Connection**

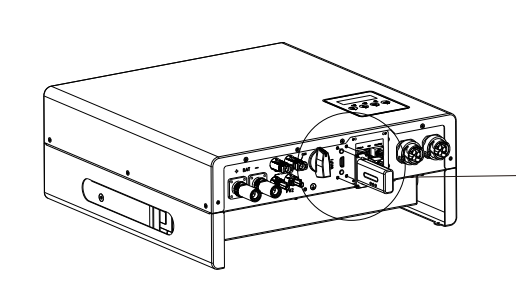

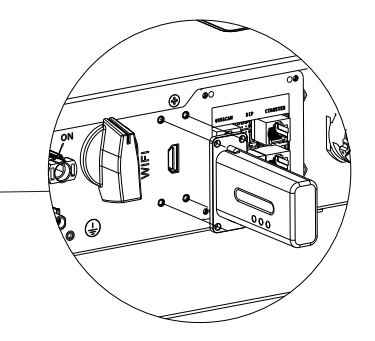

**The Wireless Communication Interface Details**

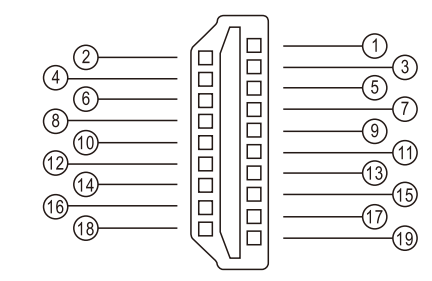

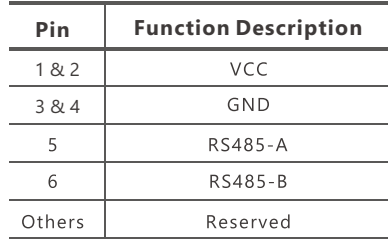

## 3.4.8 Grounding

A second protective earth (PE) terminal is equipped at the side of the inverter. Be sure to connect this PE terminal to the PE bar for reliable grounding.

#### **Cable Requirements**

3-6mm² copper cable or 10-16mm² aluminum cable.

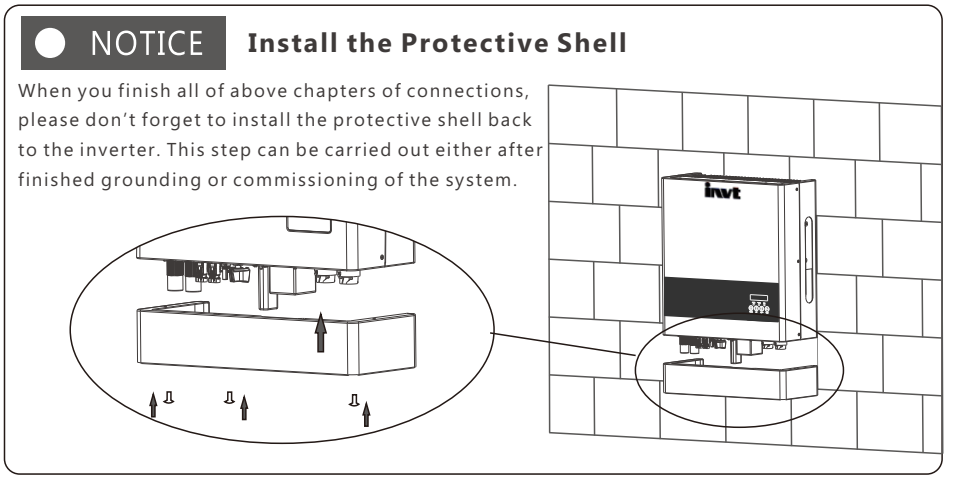

## **4. Operation Guide**

## 4.1 Operation Mode

Users can have different settings to satisfy their demands, the working modes is as below:

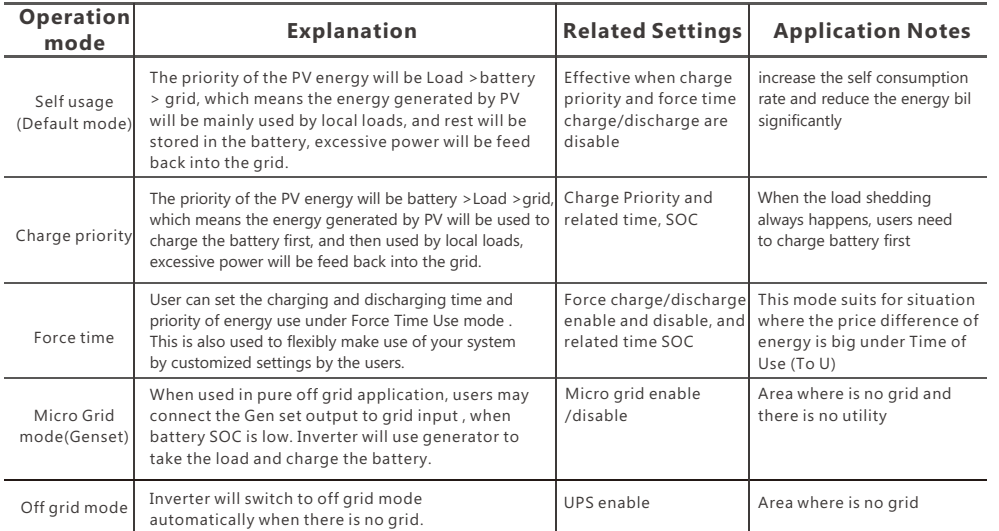

## 4.2 LCD operation and settings

## 4.2.1 LCD Menu Structure Overview

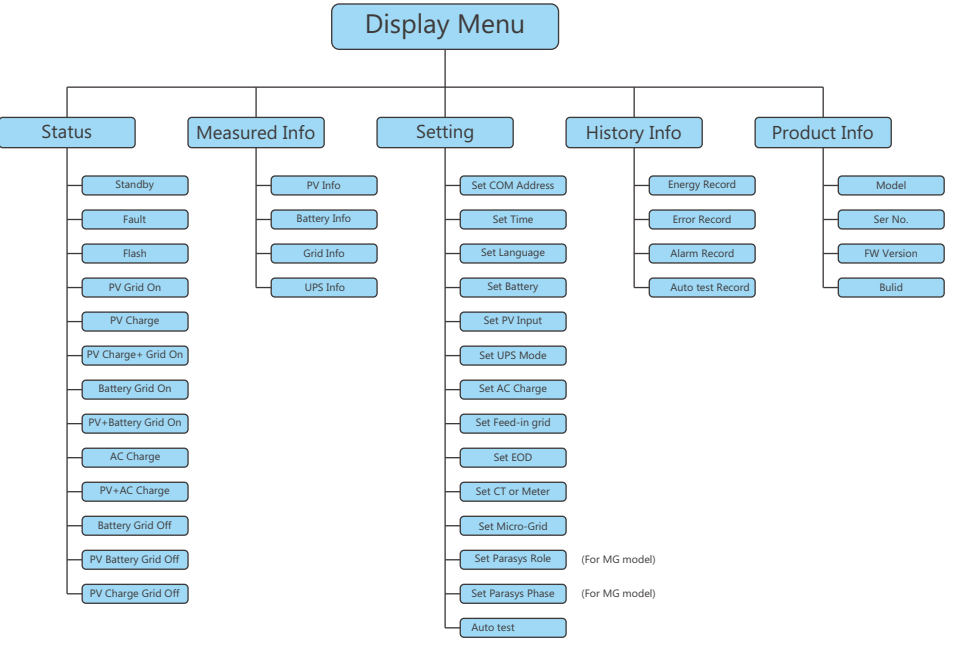

## 4.2.2 Status and Parameter show in LCD

#### a) Standby

Inverter is waiting for sufficient DC voltage from the PV or battery. It occurs when the sunlight is not sufficient to make the inverter working and battery SOC is low.

#### b) Fault

Fault occurred with the inverter or system. Inverter will stop working unless fault or error is fixed. Detailed information and troubleshooting please refer to Chapter 8. Troubleshooting & Maintenance.

#### c) Flash

When upgrading the firmware of inverter, the inverter will working at flash status.

There are 2 ways to upgrade the firmware of inverter:

- Remote upgrading based on remotely connected server through the wireless communication module.
- Locally upgrading through RS485 communication connection.

invf

#### **d) PV Grid On**

The inverter is working normally on-grid, and the all the power generated by PV will export or feed-in via the AC grid connection to your general loads and the grid.

#### **e) PV Charge**

The inverter is working normally, the power generated by PV is within a range that all the PV power is used to charge the battery, while there are no excessive power rested to output from neither the AC Grid connection nor UPS connection.

#### **f) PV Charge + Grid On**

The inverter is working normally on-grid, the power generated by PV is sufficient and within a range which PV power is used to charge the battery and there are still excessive PV power rested to export or feed-in via the AC grid connection. Under this inverter working status, your general loads will either consumption the power from PV or use power from the grid or at them same time from the two sources, the detailed situation is based on the PV power output range and your general loads power demands differences.

#### **g) Battery Grid On**

The inverter is working on-grid with no PV power input, and there are sufficient energy stored in the battery, the inverter is discharging the battery and export the power via AC grid connection to your system.

#### **h) PV+Battery Grid On**

The inverter is working normally on-grid with limited PV power input and the battery energy is sufficient, at this inverter working status the limited PV power is used together with the battery discharging power to export or feed-in via the AC grid connection.

#### **I) AC Charge**

The inverter is working normally on-grid with no PV input power, and is using the AC power from the grid to charge the battery as configured previously (the function should be enabled firstly as Chapter Inverter Settings - h) AC Charge Settings described).

#### **j) PV+AC Charge**

The inverter is working normally on-grid with limited PV input power, and the batter SOC is not sufficient, if at this time the inverter is configured to charge the battery with both PV power and AC grid power, then inverter will run in this status.

#### **k) Battery Grid Off**

The inverter is working normally off-grid with no PV input power, and the battery SOC is sufficient. When inverter works at this status, the battery is discharging to output power via the UPS connection.

#### **l) PV Battery Grid Off**

The inverter is working normally off-grid with limited PV input power, and the battery SOC is sufficient. When inverter works at this status, the battery is discharging together with the PV power to output via the UPS connection.

#### **m) PV Charge Grid Off**

The inverter is working normally off-grid with sufficient PV input power, and the battery SOC is insufficient. When inverter works at this status, the inverter is charging the battery using PV power and there are excessive power rested to output via the UPS connection.

### Parameter Explanation of LCD Displays

#### **Parameters of Power:**

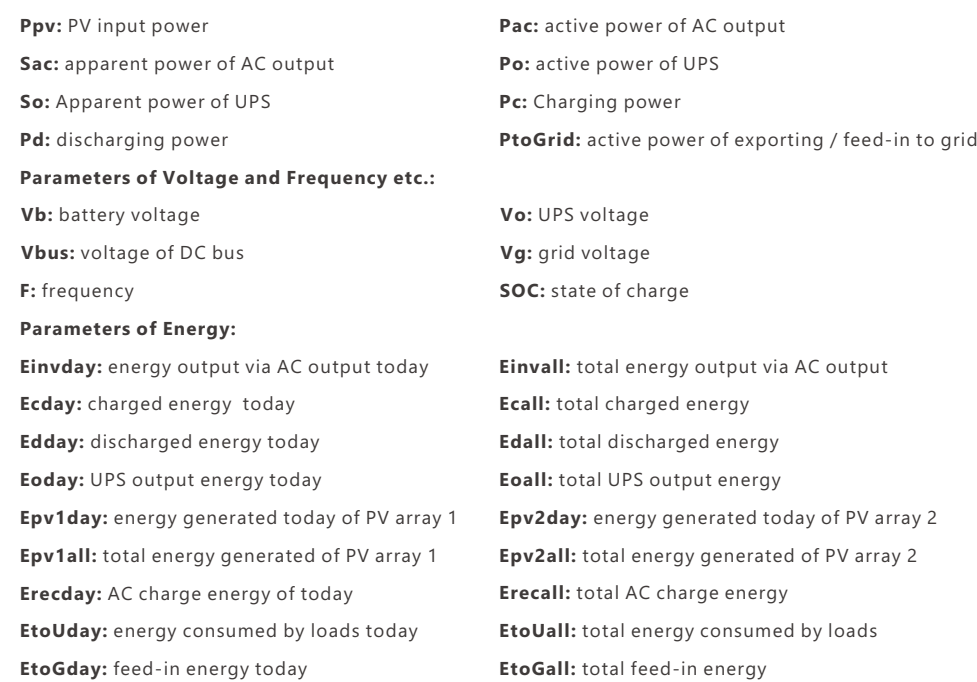

## 4.2.3 LCD Settings

#### 4.2.3.1 Information Searching

Refer to below flow chart which shows the information option interfaces and interconnection. Operator can search target information by following below directions.

#### a) Enter into Display Menu Interface

Touch Return button to enter Display Menu interface, search and select corresponding information options using Up and Down button, relevant information will be immediately displayed on the LCD screen after touched Enter button to confirm the selection.

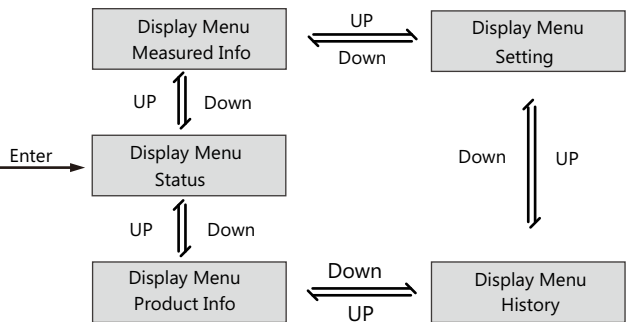

#### b) Search History Information

In Display Menu interface, select History menu and touch Enter button to enter in the History menu interface and use Up and Down button to select relevant display menu and touch Enter button to view detailed history information.

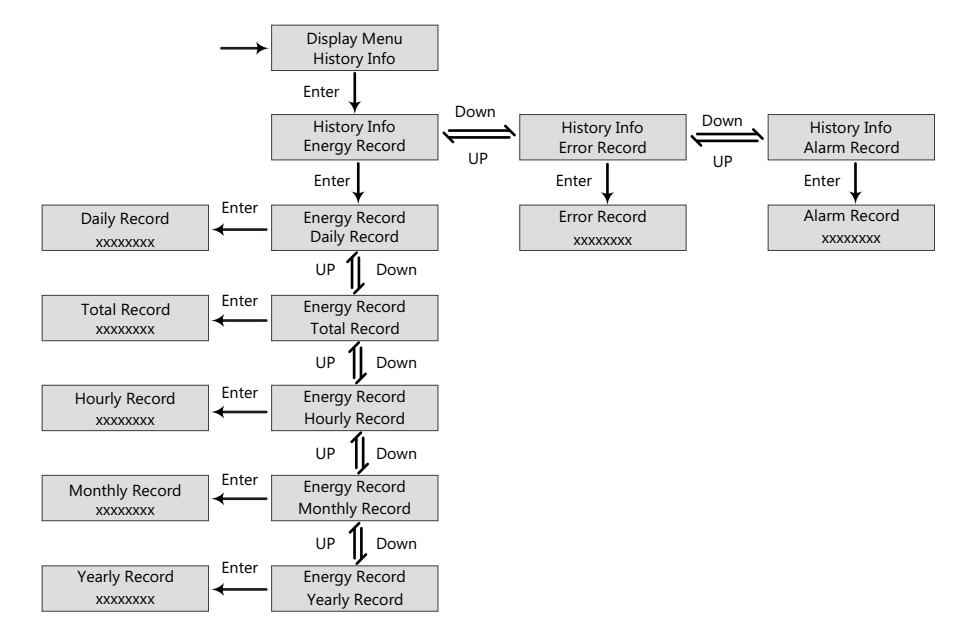

#### c) Search Product Information

In Display Menu interface, select Product Info. menu and touch Enter button to enter in the Product Info. menu interface to view detailed product information.

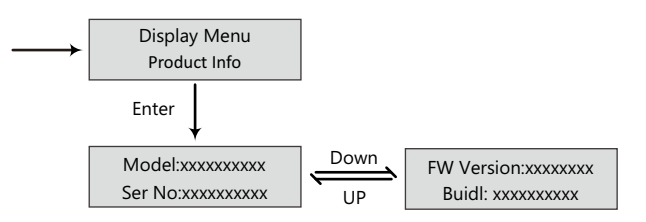

#### d) Search Measured information

In Display Menu interface, select Measured Info. menu and touch Enter button to enter in the Measured Info. menu interface to view detailed running information of the system, such as PV, battery, grid and UPS data.

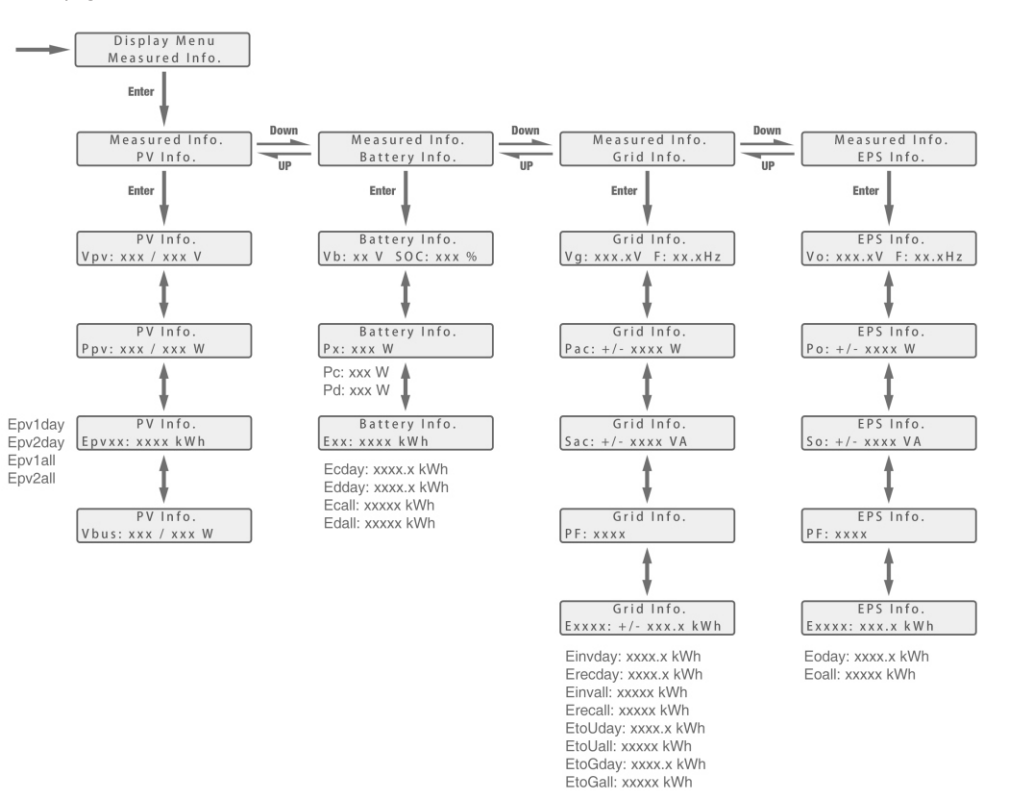

#### a) Enter Into Setting Interface

Touch Return button to enter into Display Menu interface, search and select the Setting menu using UP and Down button, and then touch Enter button to confirm and enter into inverter setting interface.

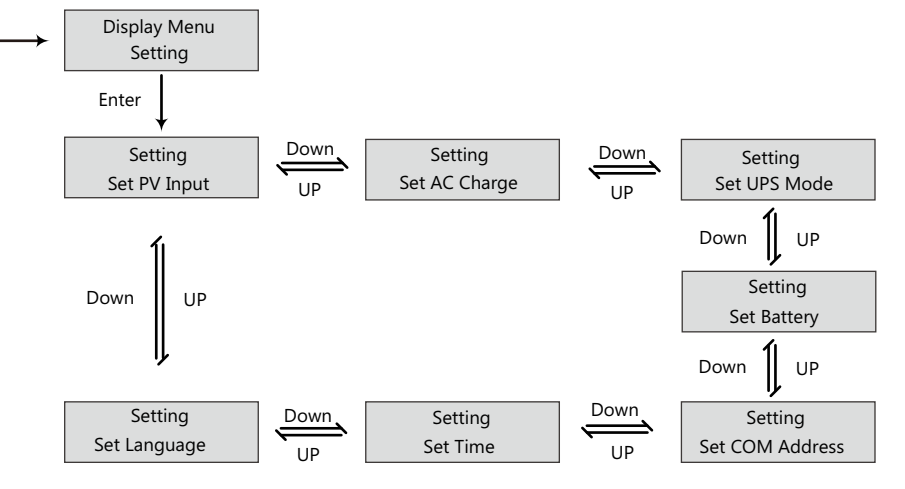

#### b) Language Setting

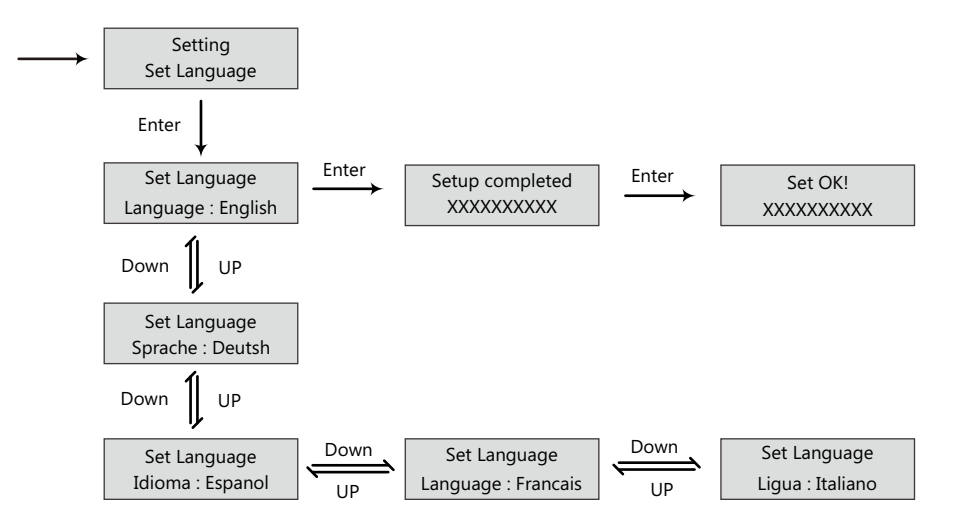

#### c) Communication Address Settings

Notice that the setting range of the RS485 communication address is from 000 to 255, and it's set to be 001 by default when manufactured.

Operating Guidance: by touching Enter button to select the numerical digits of the COM address hundreds, tens and units, and use UP and Down button to set the number of selected numerical digits.

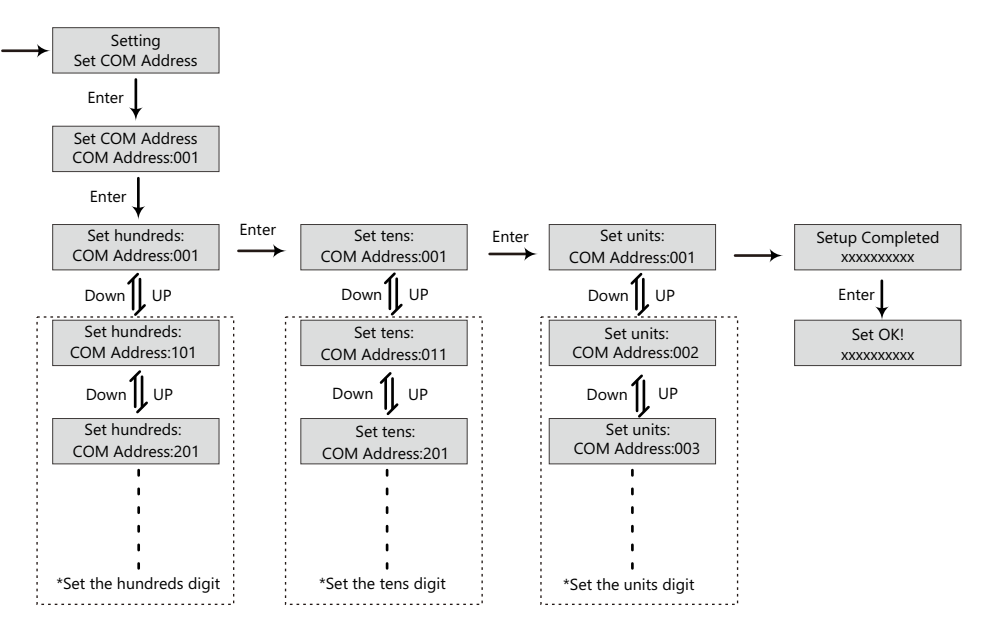

#### d) Battery Settings

In Setting interface, search and select the Set Battery menu and touch Enter button to confirm and enter into battery setting interface. Set the battery parameters and configuration follow the direction in below flow chart. Notice that the Hybrid series energy storage inverter supports Lithium-ion and Lead-Acid type batteries.

Operating Guidance: by touching Enter button to select the options and use UP and Down button to set the parameter or number of selected options.

invt

#### e) Time Settings

In Setting interface, search and select Set Time menu then enter into time setting interface. Follow the direction in below flow chart to set the time parameters.

Operating Guidance: by touching Enter button to select the numerical digits of the time - year, month, date, hour and minute, and use UP and Down button to set the number of selected numerical digits.

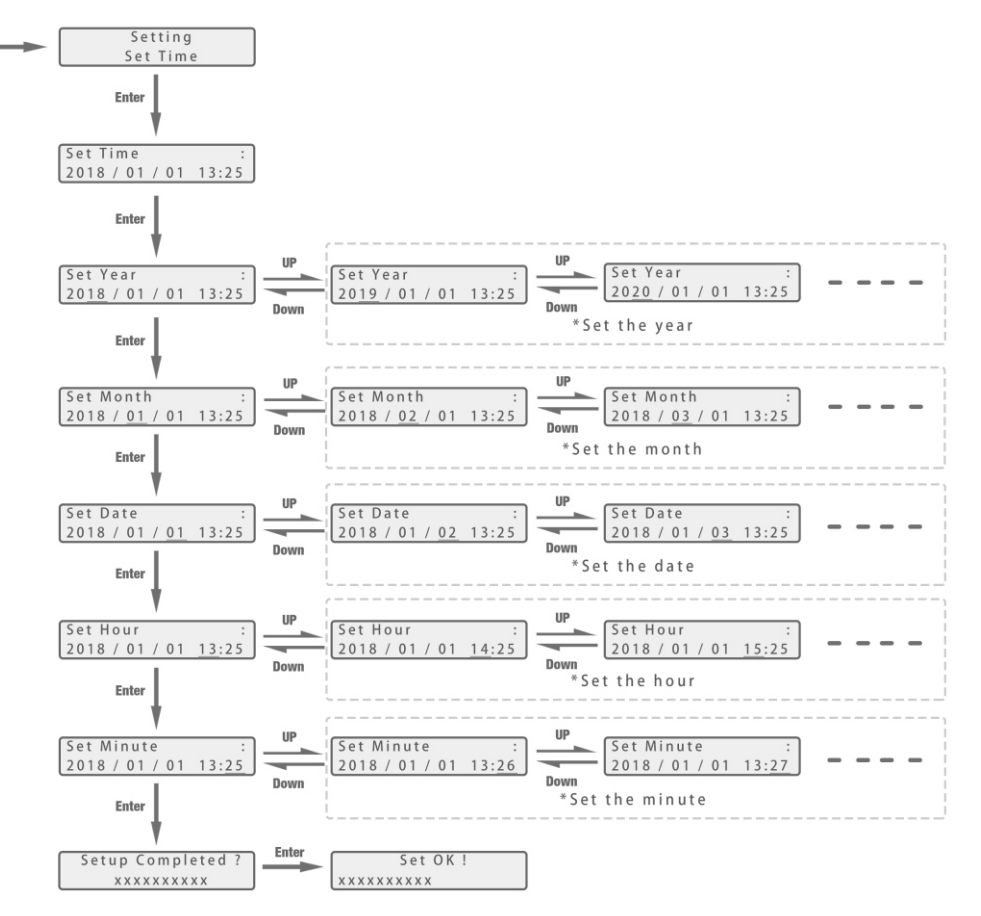

#### f) PV Input Settings

Operating Guidance: by touching UP and Down button to select the parameter of the PV input. Notice that the PV input parameters must be set in accordance to actually configuration of PV system. The parameter is set to Two PV separate by default.

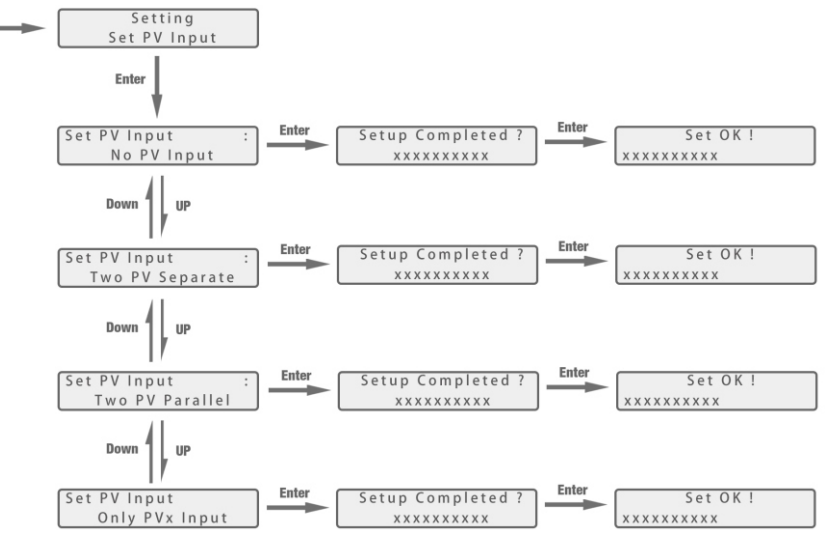

g) UPS Settings

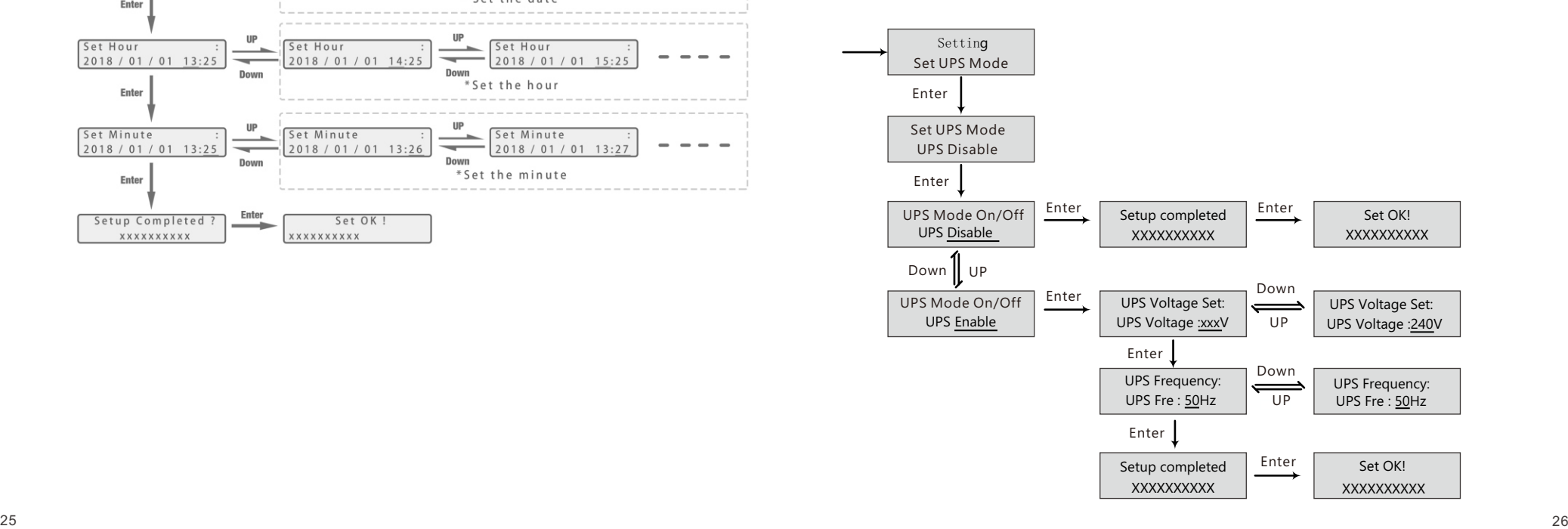

#### h) AC Charge Settings

In Setting interface, search and select the Set AC Charge menu and enter into AC charge setting interface. Follow the directions in below flow charge to enable or disable AC charge function, if enabled then configure relevant parameters.

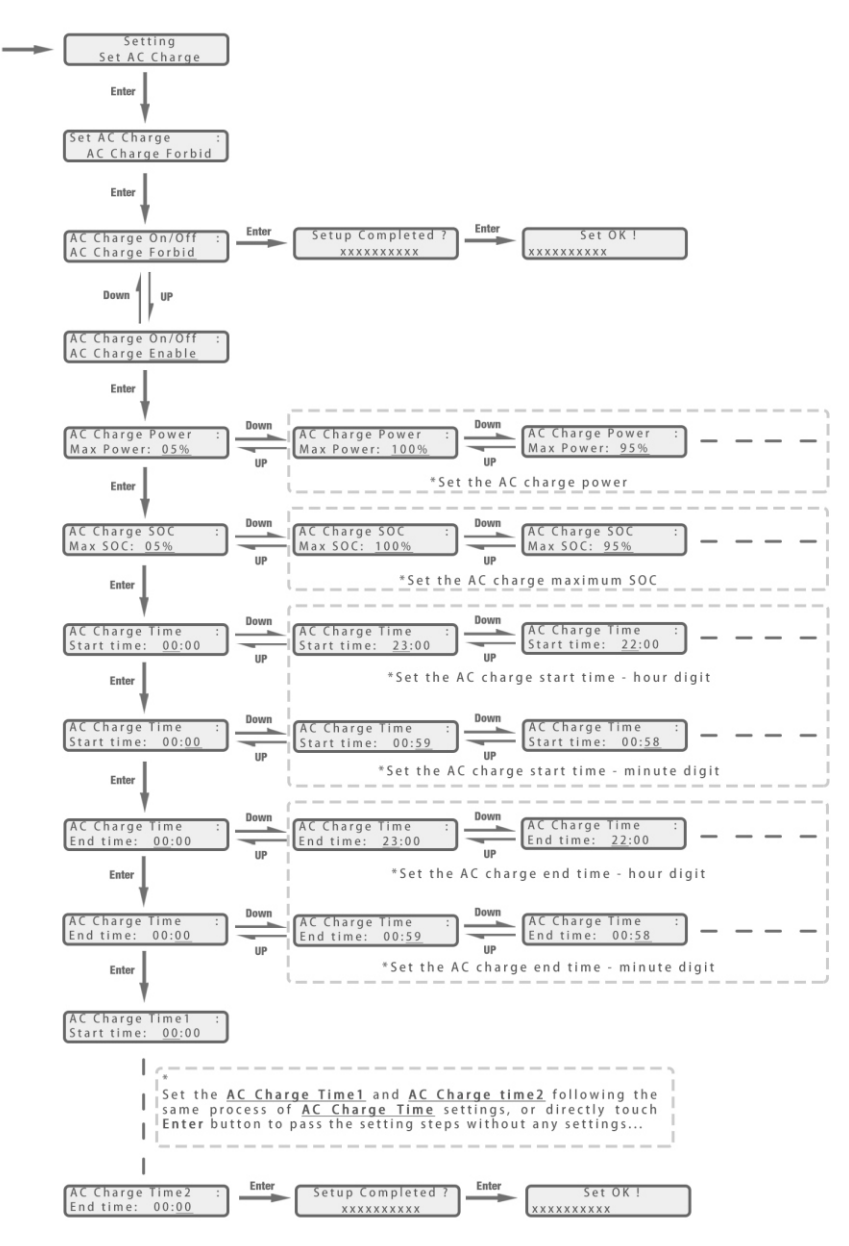

#### I) Feed-in grid Settings

Since in some countries, users can not feed energy into grid, so they are able to disable energy export function in the LCD, or set power percent which can feed into grid.

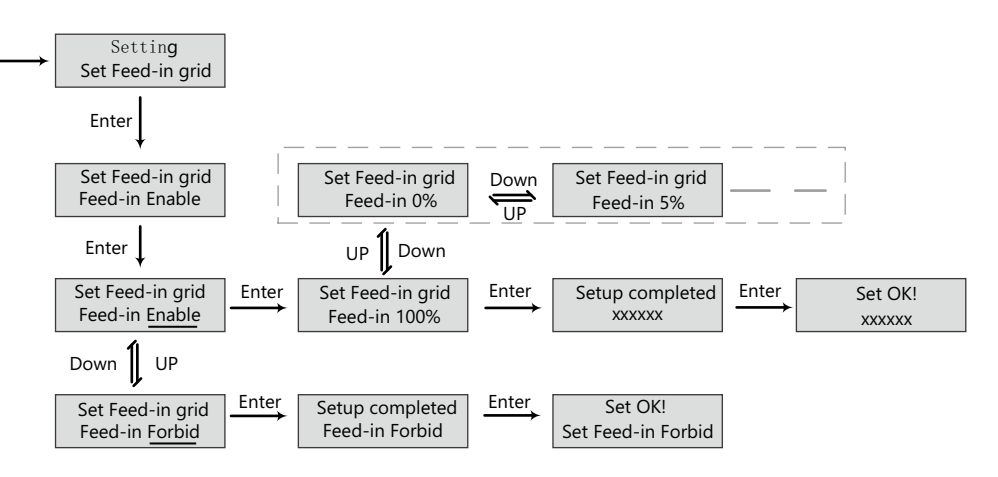

#### j) EOD Settings

Users are able to set end of discharge (stop discharging) battery level when there is grid. This setting is important for some area where always has load sheddings.

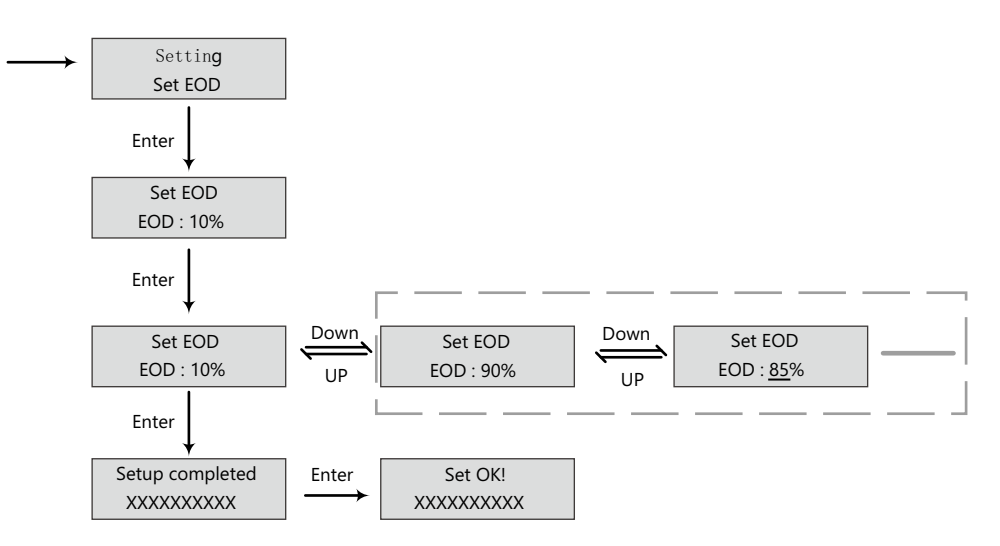

#### k) CT or Meter Setting

Since the inverter support the connection of both CT clamp and meter, users can select if the system is connecting a meter or a CT clamp and then choose the CT clamp ratio when connects a CT clamp.

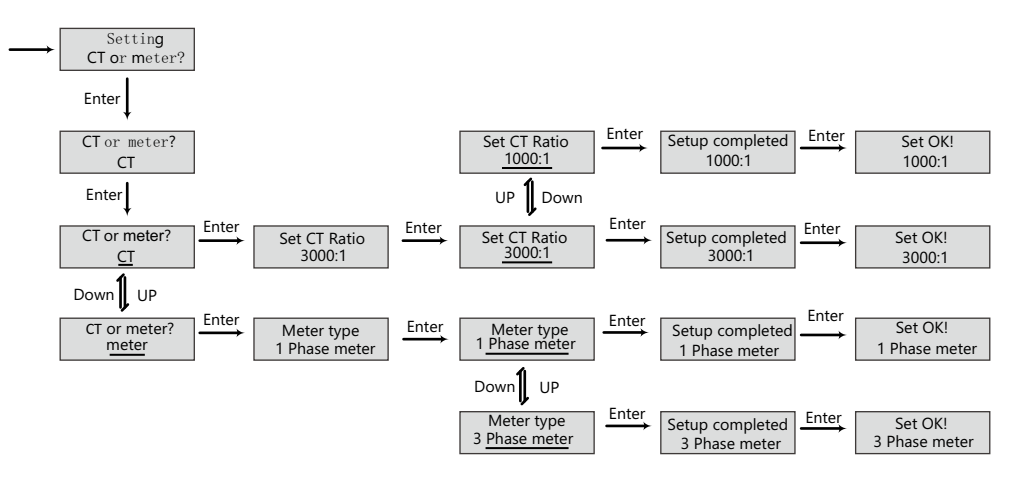

#### l) Micro-Grid Setting

When connect the generator to inverter AC terminal, users need to enable mirco grid function so the inverter will use generator to charge battery and will not export any power by AC terminal.

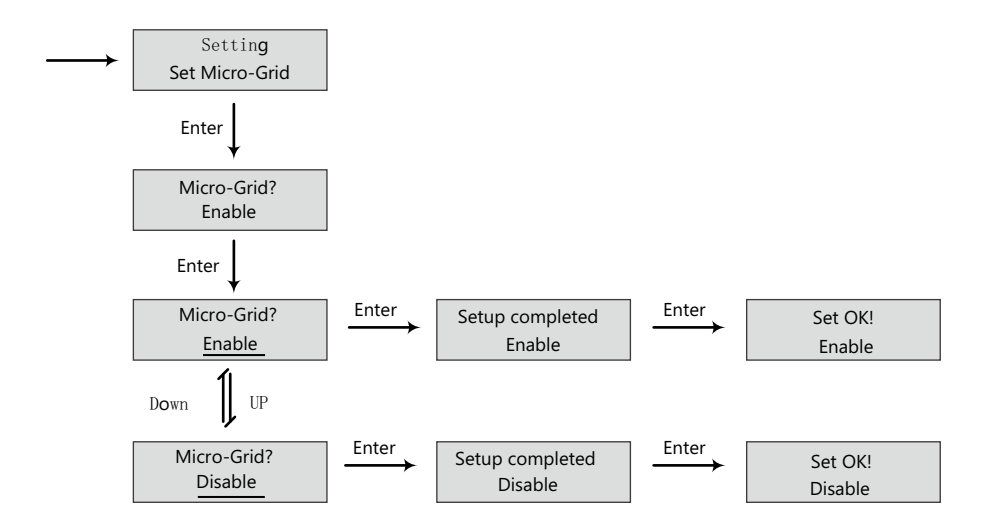

#### m) Choose master or slave for parallel system

For parallel system, users need to set one inverter to master and others to slave. If the system is single phase, then users need to choose 1 phase master, if the system is three phase, then users need to choose 3 phase master.

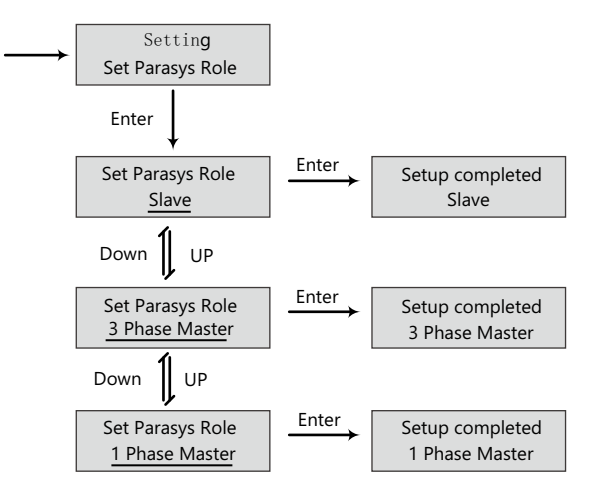

#### n) Parasys Phase Setting

For parallel system, the inverter is able to detect the phase auto if there is three phase grid input. If the application is pure off grid three phase application, users need to set the phase output for each inverter. For master, it is considered as R phase.

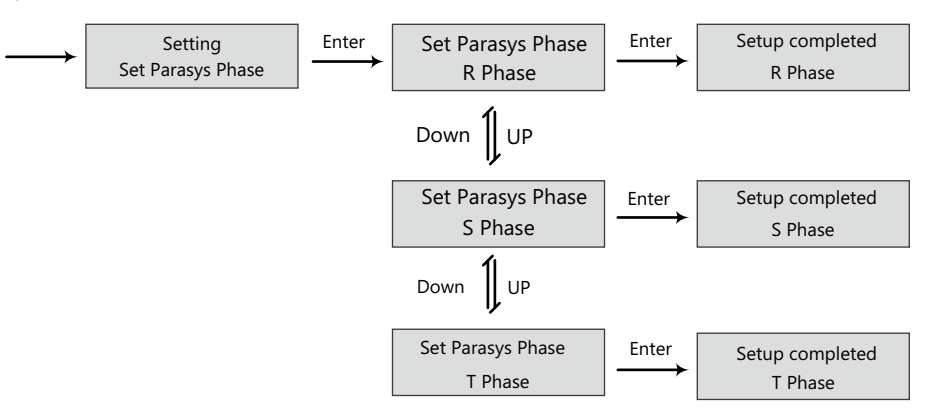

## 4.3 Monitor System

Users can use wifi donlge/WLAN dongle/4G dongle(Avaiblable from 2021 March for some countries) to monitor the energy storage system, The monitor website is: eu.solarcloudsystem.com

The APP is also available in the google play and apple APP store(Scan two code bar to download the APP). Please download the introduction of guidance by website: https://www.invt-solar.com Document Reference:

#### 1. **Wifi Quick Guidance**

Quick guidance for setting password for wifi module, the paper is also available in the wifi box

#### 2.**Monitor system setup for Distributors** and **Monitor system setup for endusers**

Monitor system registration ,wifi password setting, and wifi local monitor and setting

#### **3**.**Invt\_Monitor\_UI\_Introduction**

Introduction of monitor interface

#### **4**. **WebsiteSettingGuidance**

Introduction of website settings for hybrid inverter

## 4.4 Work with Gen set

#### All Invt units can work with generator.

Users can connect the generator output to inverter Grid terminal. If you have both grid and generator as AC input, we need an external ATS to switch between grid and generator.

Please purchase an external control box to remote turn on/off the generator(which support dry contact function). The generator will be automatically started when battery voltage is lower than the cut-off value or there is charge request from BMS. When voltage is higher than AC charge setting value, it will stop the generator

You should enable 'Micro-grid' function via the APP or Web page while you connect the generator to the Invt unit. Battery will get charged when the generator is turned on, and the generator is bypassed to take all loads in AC and UPS terminal.

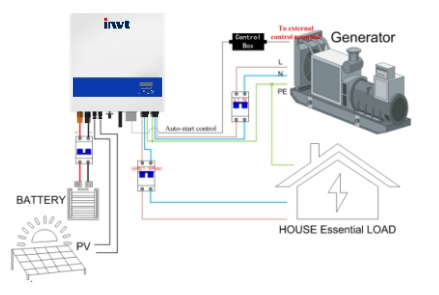

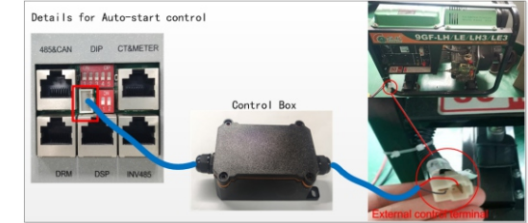

## 4.5 Parallel system setup guidance

Please note that the parallel model is different from standard model, if users need to connect the UPS together, they need to buy parallel model from distributors.

For parallel system setup,

Step1. Cable connection :the system connection for single phase paralleling is as below: the system connection for threephase paralleling is as below:

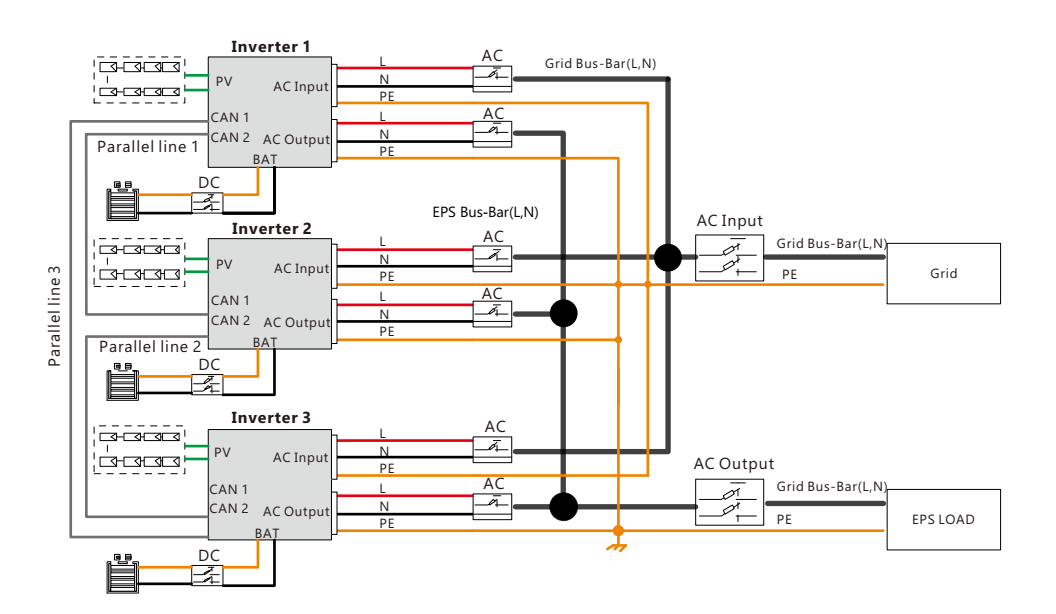

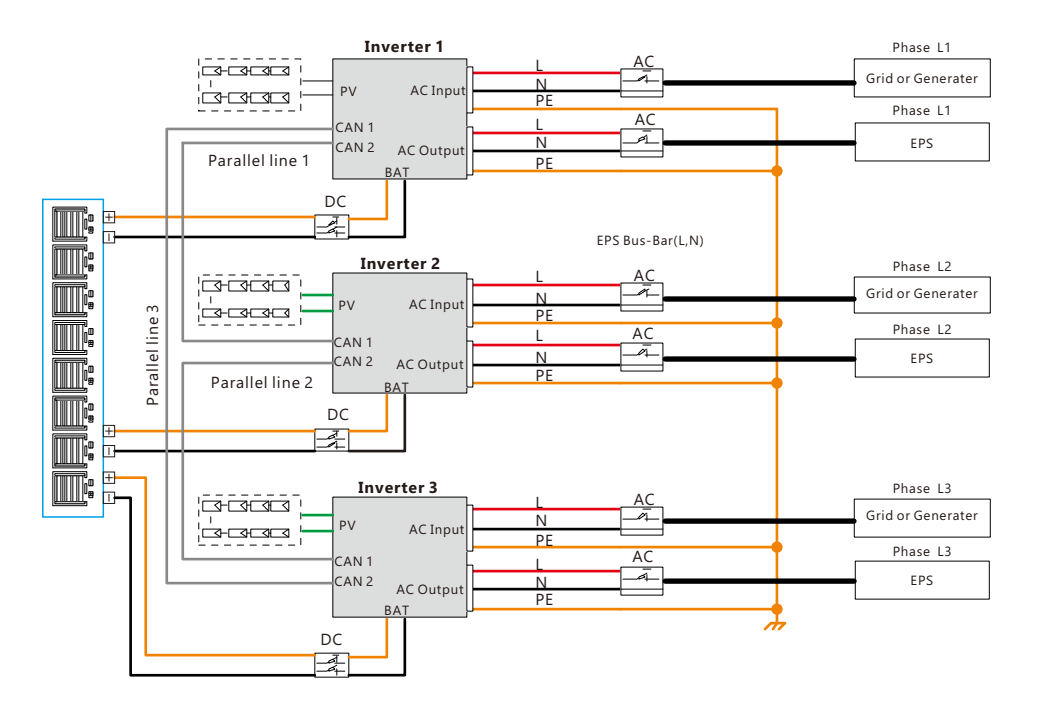

Please put the CAN communication PIN to on status for the first and the end inverter

![](_page_18_Figure_2.jpeg)

The max parallel quantity is 10, so  $2 \le n \le 10$ 

Step2. Setup the monitor for the system,add all datalogs in one station. Users can login the visit the monitor system, Configuration->station->Plant Management->add datalog to add the datalogs.

![](_page_18_Picture_703.jpeg)

Step3. Setup Master and Slave for Parallel system. There should be only one master in the system. Set one inverter as master and the others as slave

![](_page_18_Picture_7.jpeg)

Step4. Enable share battery for the system if the system share one battery bank, otherwise disable the shared battery function

#### Step5. Set the system as a parallel group in the monitor system

![](_page_18_Picture_704.jpeg)

For more detailed guidance for paralleling system, please visit https://www.invt-solar.com

## **5. Start-up and shut down the inverter**

## 5.1 start up the inverter

Step1. Turn on the battery breaker , then turn on "EPS Output" switch and check if the inverter works in battery back-up mode.

Step2. Make sure the PV voltage of the strings are higher than 120V ,and check if the inverter works in PV charge or PV back-up mode.

Step3. Make sure step1and 2 above work properly before turning the grid power or generator, and check if the inverter can go to bypass mode and on-grid mode normally.

## 5.2 Shut down the inverter

Danger: Do not disconnect the battery , PV and AC input power under load.

If there is emergency issue , and you have to shut down the inverter ,please follow the steps as below, Step1. Cut off AC input breaker of inverter side

Step2. Cut off the breaker of load side

Step3. Cut off PV breaker and then cut off the battery ,and waiting for the LCD goes off Step4. Turn off "Power" switch on the inverter if needed.

## **6. Troubleshooting & Maintenance**

## 6.1 Troubleshooting

When faults and errors occurred, please deal with these problems following below procedures and requirements.

## 6.1.1 Introduction to LED Displays

![](_page_18_Picture_705.jpeg)

## 6.1.2 Maintenance

Every segment of the system need to be check monthly/quarterly/yearly according to the detailed requirements of each segment.

#### **Inverter Maintenance**

a) Check the inverter every 6 months or 1 year to verify if there are damages on cables, accessories, terminals and the inverter itself.

b) Check the inverter every 6 months to verify if the operating parameter is normal and there is no abnormal heating or noise from the inverter.

c) Check the inverter every 6 months to confirm there is nothing covers the inverter heat sink, if there is, shut-down the inverter and clear the heat sink.

#### **Battery Maintenance**

33 34 And download the guidance As per different types battery, from the original manufacturer's requirements on maintenance, when you carried out these works on batteries, please make sure to fully shut-down the inverter for safety consideration.

## 6.1.3 Troubleshooting Based On LCD Displays

Once there are any warning or fault occurred, the LED and LCD will displays information to remind the operator, the LCD will display relevant error code and short description.

![](_page_19_Picture_623.jpeg)

![](_page_19_Picture_624.jpeg)

invt

![](_page_20_Picture_37.jpeg)

AS 4777, VDE-AR-N410S, VDE0126, G83, G59, NRS 097-2-1<br>IEC62109-1-2, IEC62040, EN61000-6-1, EN61000-6-2, EN61000-6-3

**Certification & Approvals**